# <span id="page-0-0"></span>**Benutzerhandbuch Dell™ E198FP Flachbildschirm-Farbmonitor**

### **Über Ihren Monitor**

**[Vorderansicht](file:///C:/data/Monitors/E198FP/ge/ug/about.htm#Front_View)** [Rückansicht](file:///C:/data/Monitors/E198FP/ge/ug/about.htm#Back_View) **[Seitenansicht](file:///C:/data/Monitors/E198FP/ge/ug/about.htm#Side_View)** [Ansicht der Unterseite](file:///C:/data/Monitors/E198FP/ge/ug/about.htm#Bottom_View) [Technische Daten des Monitors](file:///C:/data/Monitors/E198FP/ge/ug/about.htm#Specifioications) [LCD Bildschirmqualität & Pixelrichtlinien](file:///C:/data/Monitors/E198FP/ge/ug/about.htm#LCD%20Monitor%20Quality%20&%20Pixel%20Policy) [Pflege Ihres Monitors](file:///C:/data/Monitors/E198FP/ge/ug/about.htm#Care)

### **Verwendung des Monitor-Ständers**

[Den Standfuß befestigen](file:///C:/data/Monitors/E198FP/ge/ug/stand.htm#Attaching%20the%20Stand) [Ordnen der Kabel](file:///C:/data/Monitors/E198FP/ge/ug/stand.htm#Organizing%20Your%20Cables) [Neigung des Monitors](file:///C:/data/Monitors/E198FP/ge/ug/stand.htm#Using%20the%20Tilt,%20Swivel%20Vertical%20Extension) [Den Standfuß entfernen](file:///C:/data/Monitors/E198FP/ge/ug/stand.htm#Removing%20the%20Stand)

#### **Einrichten Ihres Monitors**

[Einrichten Ihres Monitors](file:///C:/data/Monitors/E198FP/ge/ug/setup.htm#Connecting%20Your%20Monitor) [Verwenden der Tasten an der Vorderseite](file:///C:/data/Monitors/E198FP/ge/ug/setup.htm#Using%20the%20Front%20Panel%20Buttons) [Verwenden des OSD](file:///C:/data/Monitors/E198FP/ge/ug/setup.htm#Using%20the%20OSD) [Dell Sound Bar \(Optional\) Problembehandlung](file:///C:/data/Monitors/E198FP/ge/ug/setup.htm#Using%20the%20Dell%20Soundbar%20(Optional))

#### **Probleme lösen**

Monitor-[spezifische Störungsbehebungsmaßnahmen](file:///C:/data/Monitors/E198FP/ge/ug/solve.htm#Monitor%20Specific%20Troubleshooting) [Übliche Probleme](file:///C:/data/Monitors/E198FP/ge/ug/solve.htm#Common%20Problems) [Spezifische Symptome des Produktes](file:///C:/data/Monitors/E198FP/ge/ug/solve.htm#Product%20Specific%20Problems)

### **Anhang**

[ACHTUNG: Sicherheitshinweise](file:///C:/data/Monitors/E198FP/ge/ug/appendx.htm#Safety%20Information) FCC-[Hinweis \(nur für USA\)](file:///C:/data/Monitors/E198FP/ge/ug/appendx.htm#FCC%20Notice%20(U.S.%20Only)) [Kontakte zu Dell™](file:///C:/data/Monitors/E198FP/ge/ug/appendx.htm#Contacting%20Dell)

### **Hinweise, Anmerkungen und Warnungen**

Im gesamten Handbuch können Textabschnitte mit Symbolen versehen und kursiv oder fett gedruckt sein. Diese Blöcke stellen, Hinweise, Anmerkungen und Warnungen dar. Sie werden auf folgende Weise verwendet:

HINWEISE: Ein HINWEISE enthält wichtige Informationen, die Ihnen helfen, Ihr Computersystem effizienter zu nutzen.

 $\bullet$ ANMERKUNG: Ein ANMERKUNG zeigt eine potentielle Beschädigung der Hardware oder den Verlust von Daten an und teilt Ihnen mit, wie Sie das Problem beheben können.

WARNUNG: Eine WARNUNG weist darauf hin, das die Gefahr der Beschädigung von Eigentum, der persönlichen Verletzung oder des Todesfalls besteht.

Einige Warnungen können in unterschiedlicher Form erscheinen und werden u.U. zusammen mit einem Symbol angezeigt. In diesen Fällen wird das Zeigen dieser Warnungen von den entsprechenden Behörden geregelt.

## **Die Informationen in diesem Dokument können jederzeit und ohne vorherige Ankündigung geändert werden. © 2007-2008 Dell Inc. Alle Rechte vorbehalten.**

Anhang, Garantieinformationen, Sicherheitsinformationen, Kontakte zu Dell, Regulatory Notices (Hinweise zu gesetzlichen Vorschriften), Installationsanleitung für Ihren Monitor.<br>Reproduktion jeder Art ohne die schriftliche

Warenzeichen, die in diesem Text verwendet werden: Dell, das DELL bge, Inspiron, Dell Precision, Diniehen eine<br>OpenManage sind Warenzeichen von Dell Inc; Microsoft und Windows sind eingetragene Warenzeichen der Microsoft C

Andere Marken und Handelsnamen werden möglicherweise in diesem Dokument verwendet, um entweder auf die Rechtspersonen, die die eine heine beanspruchen,<br>oder auf deren Produkte zu verweisen. Delll Inc. beansprucht keine Eig

Model E198FP

April 2007 Rev. A02

# <span id="page-1-0"></span>**Über Ihren Monitor**

**Dell™ E198FP Flachbildschirm**

- [Vorderansicht](#page-1-1)
- **O** [Rückansicht](#page-1-2)
- [Seitenansicht](#page-2-1)
- **O** [Ansicht der Unterseite](#page-3-1)
- [Technische Daten des Monitors](#page-4-1)
- [LCD Bildschirmqualität & Pixelrichtlinien](#page-6-1)
- **[Pflege Ihres Monitors](#page-7-1)**

## <span id="page-1-1"></span>**Vorderansicht**

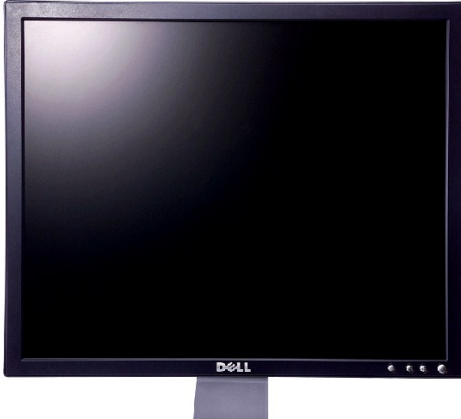

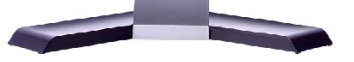

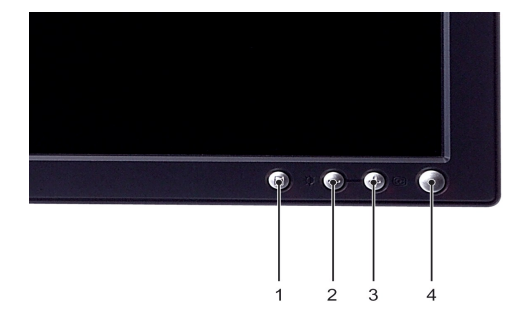

- **1** Menüauswahltaste
- **2** Helligkeit & Kontrast / Herunter (-)-Taste
- **3** Automatische Einstellung / Herauf (+)-Taste
- **4** Ein/Aus-Taste mit LED-Anzeige

# <span id="page-1-2"></span>**Rückansicht**

<span id="page-2-0"></span>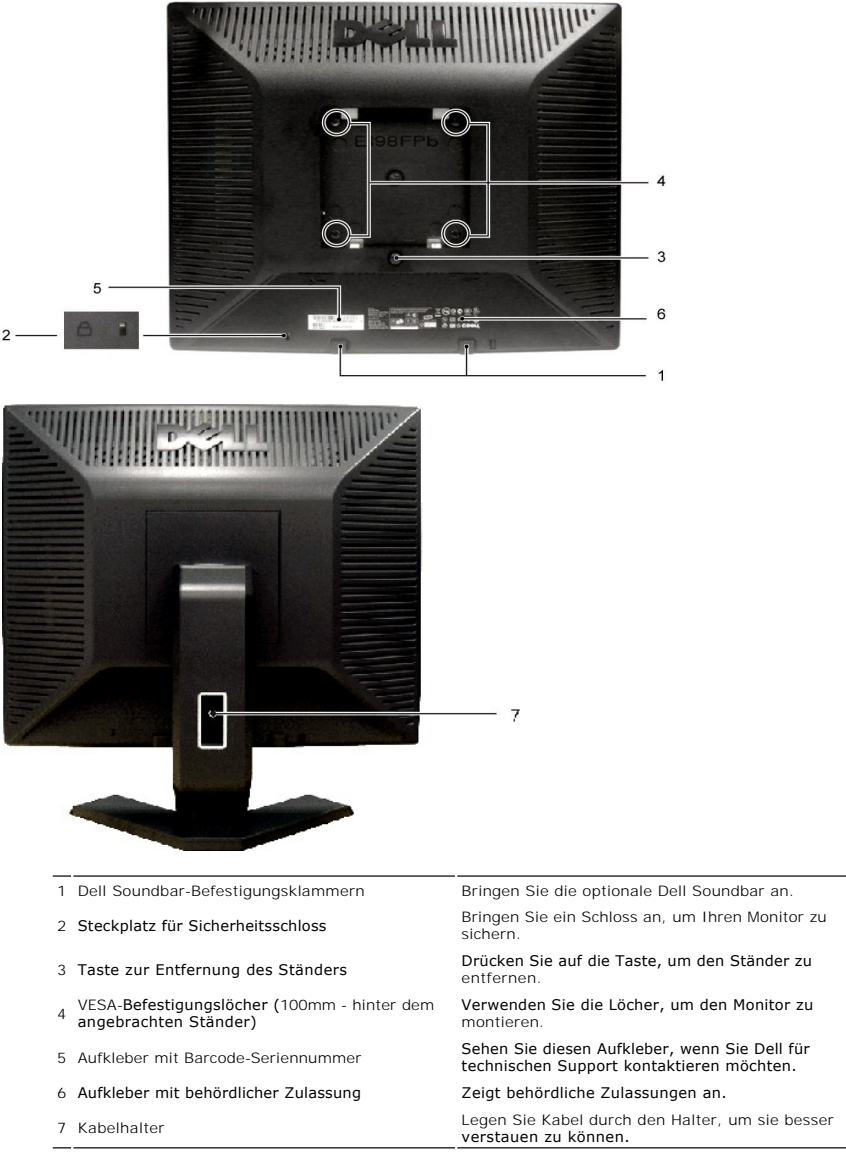

 $\overline{\phantom{0}}$ 

# <span id="page-2-1"></span>**Seitenansicht**

<span id="page-3-0"></span>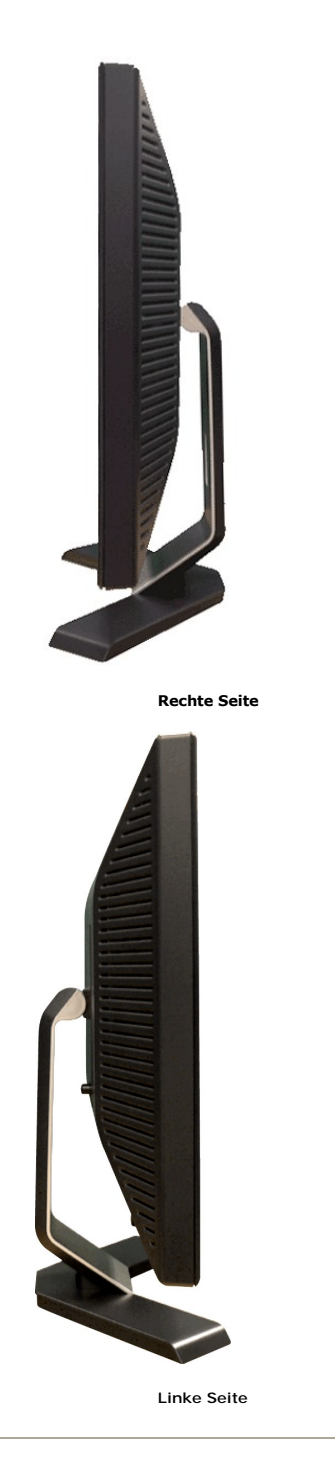

<span id="page-3-1"></span>**Ansicht der Unterseite**

<span id="page-4-0"></span>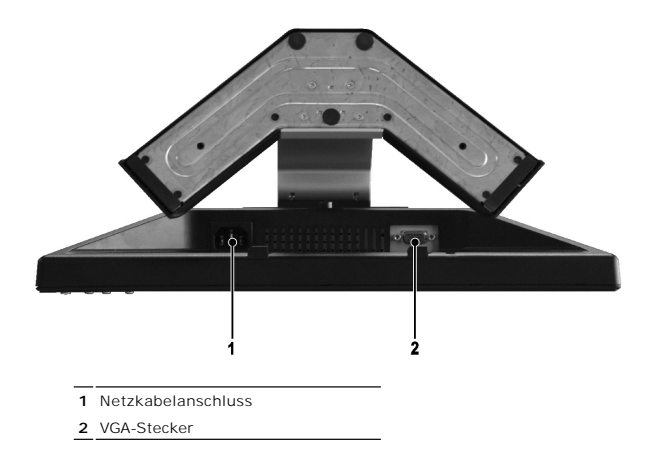

# <span id="page-4-1"></span>**Technische Daten des Monitors**

# **Allgemein**

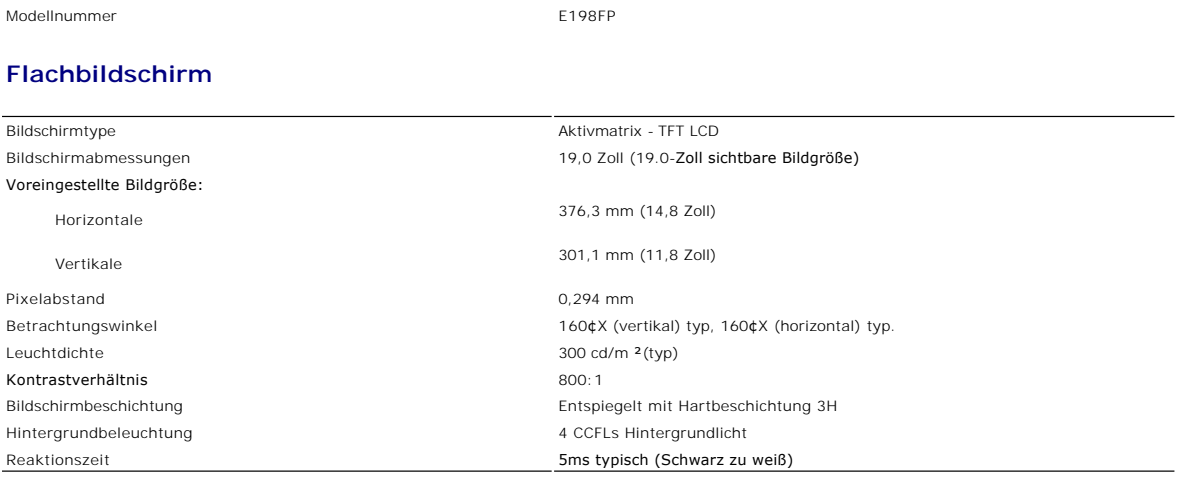

# **Auflösung**

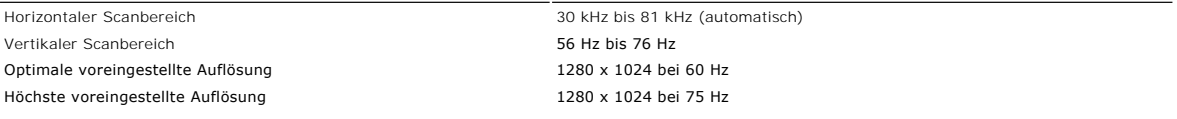

Dell garantiert Bildgröße und Zentrierung für alle voreingestellten Betriebsarten, die in der folgenden Tabelle aufgeführt sind.

# **Voreingestellte Betriebsarten**

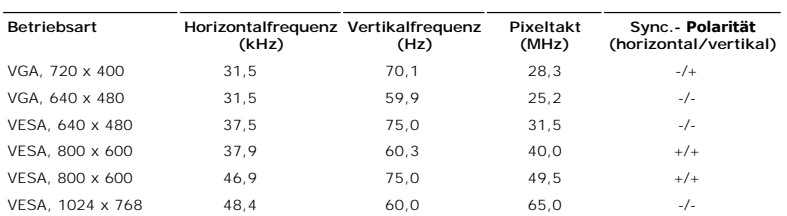

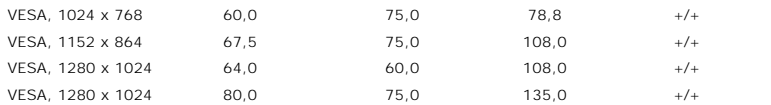

# **Elektrische Anschlusswerte**

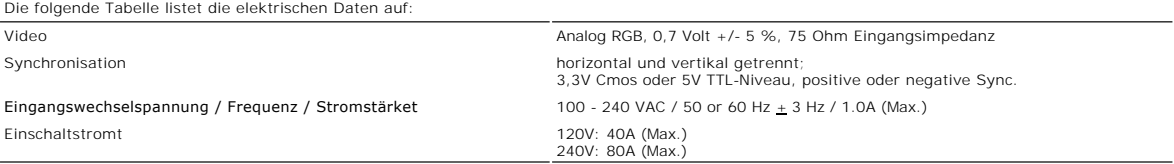

# **Physikalische Eigenschaften**

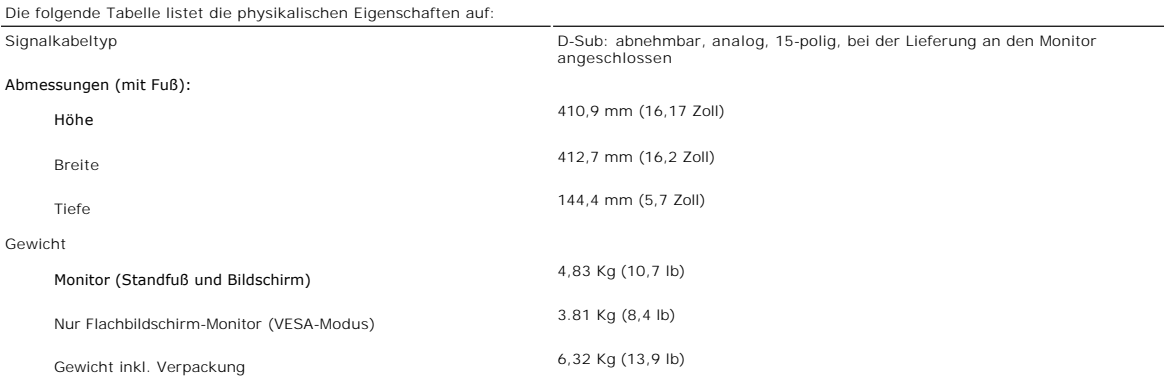

### **Umgebungsbedingungen**

Die folgende Tabelle listet die umweltbezogenen Beschränkungen auf:

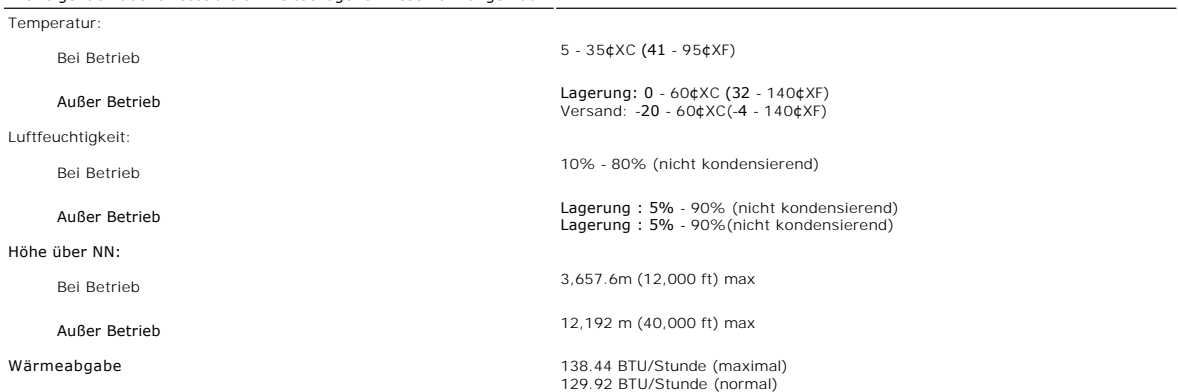

### **Stromsparmodi**

Wenn Ihr Computer mit einer Videokarte oder Software nach VESA DPMS ausgestattet ist, kann die Leistungsaufnahme automatisch reduziert werden, wenn<br>der Bildschirm nicht benutzt wird. Sobald eine Eingabe von der Tastatur, d

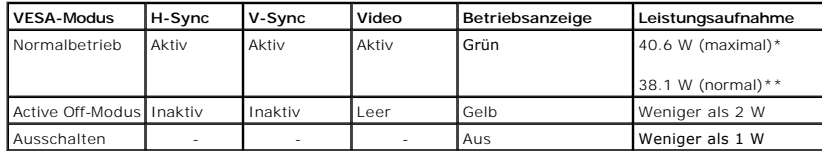

\* Mit Audio \*\* Ohne Audio

<span id="page-6-0"></span>**HINWEIS:** Das [OSD](file:///C:/data/Monitors/E198FP/ge/ug/setup.htm#Using%20the%20OSD) funktioniert nur im Modus 'Normalbetrieb'. Andernfalls erscheint je nach ausgewähltem Eingang eine der folgenden Meldungen.

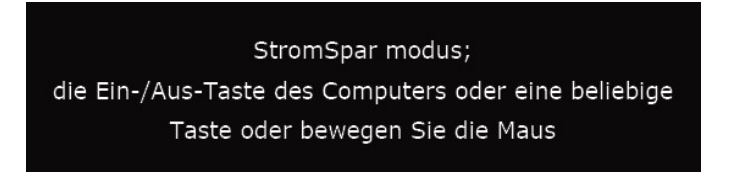

Aktivieren Sie den Computer und wecken Sie den Monitor auf, um zum [OSD](file:///C:/data/Monitors/E198FP/ge/ug/setup.htm#Using%20the%20OSD) zu gelangen.

### **PIN-Belegung**

**VGA-Stecker**

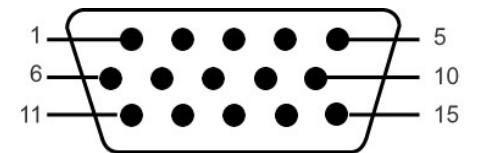

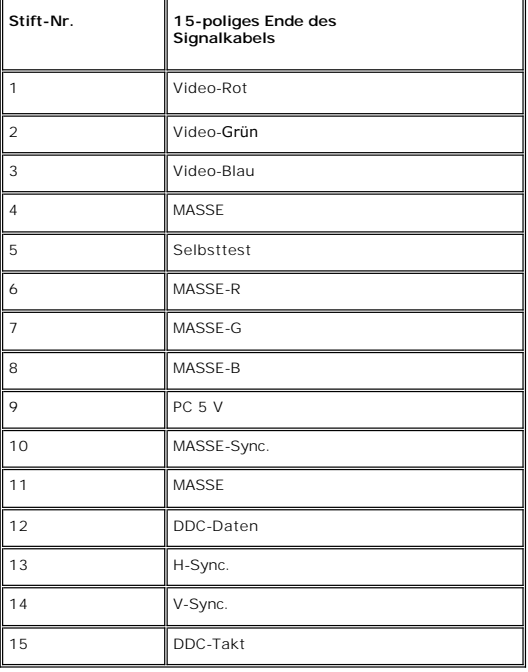

¡@

### **Plug-and-Play-Fähigkeit**

Der Monitor kann an jedes Plug-and-Play-kompatible System angeschlossen werden. Der Monitor stellt dem Computersystem automatisch die eigenen EDID-<br>Daten (Extended Display Identification Data) über DDC- Protokolle (Display Monitoreinstellungen optimieren kann. Bei Bedarf kann der Benutzer die Einstellungen ändern. In der Regel erfolgt die Installation des Monitors jedoch automatisch.

### <span id="page-6-1"></span>**LCD Bildschirmqualität & Pixelrichtlinien**

Während des Herstellungsprozesses des LCD Bildschirmes ist es nicht ungewöhnlich, wenn ein oder mehrere Pixel in einen unveränderbaren Status gesetzt<br>werden. Das sichtbare Ergebnis ist ein starres Pixel, welches als minima

In beinah jedem Fall sind diese starren Pixel kaum sichtbar und stören die Bildqualität nicht. Ein Bildschirm mit 1 bis 5 starren Pixel wird als normal und<br>innerhalb des wettbewerbsfähigen Standards angesehen. Weitere Info

### <span id="page-7-1"></span><span id="page-7-0"></span>**Pflege Ihres Monitors**

Um die bestmögliche Bildqualität für Ihren Monitor beizubehalten, verwenden Sie einen sich dynamisch wechselnden Bildschirmschoner, und schalten Sie Ihren Monitor aus, wenn Sie ihn nicht benutzen.

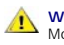

**WARNUNG:** Lesen und befolgen Sie die <u>Sicherheitshinweise</u>, bevor Sie den I<br>onitor reinigen.

**WARNUNG:** Bevor Sie den Monitor reinigen, trennen Sie den Monitor vom Stromkreis.

- ı Befeuchten Sie zur Reinigung Ihres antistatischen Monitors ein weiches sauberes Tuch ein wenig mit Wasser. Verwenden Sie, falls möglich, ein<br>spezielles Tuch oder Pflegemittel für die antistatische Beschichtung. Verwende Druckluft.
- ı Verwenden Sie ein leicht befeuchtetes warmes Tuch für die Reinigung der Kunststoffe. Vermeiden Sie den Einsatz von Waschmitteln jeder Art, da einige<br>Waschmittel einen milchigen Film auf den Kunststoffen hinterlassen.<br>1 W
- Monitors.
- l Behandeln Sie Ihren Monitor vorsichtig, da dunkelfarbige Kunststoffe verkratzen können und eher als hellerfarbige Monitore Abnutzungsspuren aufweisen können.

### <span id="page-8-0"></span>**Anhang:**

#### **Dell™ E198FP Flachbildschirm**

- [ACHTUNG: Sicherheitshinweise](#page-8-1)
- **FCC-[Hinweis \(nur für USA\)](#page-8-2)**
- <sup>O</sup> [Kontakte zu Dell™](#page-9-1)

### <span id="page-8-1"></span>**ACHTUNG: Sicherheitshinweise**

ACHTUNG: Bei Verwendung von Bedienelementen, Einstellungen und Verfahren, die von denen in diesem Dokument beschriebenen abweichen,<br>besteht die Gefahr eines elektrischen Schlages, anderer Schäden durch elektrische Spannung  $\triangle$ 

iese Anweisungen durch und berücksichtigen Sie sie beim Anschließen und Benutzen des Computermonitors:

- l Bitte beachten Sie den Stromanschlußwert für den Computer und der örtlichen Stromverteilung, bevor Sie den PC anschließen.: ¡ 115 V/60 Hz in den meisten Ländern in Nord- und Südamerika und einigen Ländern im Fernen Osten, wie z. B. Japan, Südkorea(220V/60Hz) und Taiwan.
	- o 230 V/50 Hz in den meisten Ländern Europas, des Nahen und des Fernen Ostens.

Überprüfen Sie außerdem, ob die elektrischen Spezifikationen des Monitors mit dem lokalen Netzstrom übereinstimmen.

 $\ell$  HINWEISE: Dieser Monitor ist nicht mit verschiedenen Stromzufuhren konvertierbar. Nur die vorgegebenen Stromwerte, die in der "Elektirschen Spezifikati sind anschließbar.

- l Lagern oder verwenden Sie den LCD-Monitor nicht an einer Stelle, an der der Monitor Hitze, direkter Sonneneinstrahlung oder extremer Kälte ausgesetzt wird.<br>Verwenden Sie den LCD-Monitor nach einem Verstellen nicht, wenn es einen großen Temperaturunterschied gibt.
	-
- ı Verwenden Sie den LCD-Monitor nach einem Verstellen nicht, wenn es einen großen Temperaturunterschied gibt.<br>ı Setzen Sie den LCD-Monitor weder starken Erschütterungen noch schwerer Gewalteinwirkung aus. Stellen Sie z.B.
- i Lagern oder verwenden Sie den LCD-Monitor nicht in einer sehr feuchten oder staubigen Umgebung.<br>i **Lassen Sie weder Wasser noch sonstige Flüssigkeite in den LCD**-Monitor eindringen.
- 
- 
- ı Stellen Sie sicher, dass sich der Flachbildschirmmonitor stets in einer Umgebung mit Raumtemperatur befindet. Zu kalte oder warme Bedingungen<br>können einen ungünstigen Einfluss auf die Flüssigkristalle des Bildschirms hab
- Schlages. l Um einen elektrischen Schlag zu vermeiden, berühren Sie auf keinen Fall innere Bauteile des Monitors. Nur qualifiziertes Fachpersonal darf das Gehäuse des Monitors öffnen. des Monitors öffnen.<br>Verwenden Sie den Monitor unter keinen Umständen, wenn das Netzkabel beschädigt ist. Stellen Sie nichts auf das Netzkabel und verlegen Sie das
- 
- 
- 
- Kabel so, daß niemand darüber stolpern kann.<br>1 Wenn Sie das Netzkabel des Monitors von der Netzsteckdose trennen, ziehen Sie immer am Stecker, niemals am Kabel.<br>1 Die Öffnungen im Monitorgehäuse dienen zur Lüftung. Um eine
- l Stellen Sie den Monitor an einem Ort mit geringer Luftfeuchtigkeit und möglichst wenig Staub auf. Vermeiden Sie Orte wie feuchte Kellerräume oder staubige Hallen.
- I Schützen Sie den Monitor vor Regen und verwenden Sie ihn nicht in der Nähe von Wasser (z. B. in Küchen, neben Swimming-Pools usw.). Wenn der<br>Monitor versehentlich Wasser ausgesetzt wird, ziehen Sie den Stecker aus der Ne Händler. Sie können den Monitor gegebenenfalls mit einem feuchten Tuch reinigen, aber ziehen Sie unbedingt zuerst den Netzstecker des Monitors aus der Steckdose.
- l Stellen Sie den Monitor auf eine stabile Oberfläche und behandeln Sie ihn pfleglich. Die Mattscheibe besteht aus Glas und kann beschädigt werden,
- wenn sie auf den Boden fällt oder starken Stößen ausgesetzt wird. l Stellen Sie den Monitor in der Nähe einer leicht zugänglichen Netzsteckdose auf.
- ⊥ Wenn der Monitor nicht ordnungsgemäß funktioniert, insbesondere wenn Sie ungewöhnliche Geräusche oder Gerüche daran wahrnehmen, ziehen Sie<br>sofort den Stecker aus der Netzsteckdose, und wenden Sie sich an einen autorisie
- l Entfernen Sie auf keinen Fall die Rückseite des Geräts. Andernfalls besteht die Gefahr eines elektrischen Schlages. Die Rückseite des Geräts darf nur von qualifiziertem Fachpersonal entfernt werden.
- l Hohe Temperaturen können Probleme verursachen. Schützen Sie den Monitor vor direktem Sonnenlicht, und halten Sie ihn fern von Heizkörpern, Öfen,
- offenen Kaminen und anderen Wärmequellen.<br>1 Ziehen Sie das Netzkabel des Monitors aus der Netzsteckdose, wenn Sie das Gerät längere Zeit nicht verwenden.<br>1 Ziehen Sie das Netzkabel des Monitors aus der Netzsteckdose, bevor
- 
- l Die Hg-Lampe(n) im Inneren dieses Produktes enthalten Quecksilber und müssen entsprechend den lokalen Vorschriften entsorgt werden. Oder wenden Sie sich an Ihre lokale Elektronikindustrievereinigung [http://www.eiae.org](http://www.eiae.org/) für weitere Informationen.

# <span id="page-8-2"></span>**FCC-Hinweis (nur für USA)**

#### **FCC Klasse B**

Dieses Gerät erzeugt, benutzt und strahlt u.U. Radiofrequenz-Energie aus und kann, falls es nicht entsprechend den Anweisungen des Herstellers installiert und benutzt wird, Funkkommunikation und Fernsehempfang stören. Dieses Gerät wurde getestet und als übereinstimmend mit den Richtlinien für ein Gerät der<br>Klasse B gemäß Teil 15 der FCC-Bestimmungen befunden worden.

Dieses Gerät erfüllt Teil 15 der FCC-Bestimmungen. Die Benutzung des Geräts ist von folgenden Voraussetzungen abhängig:

- 1. Das Gerät verursacht keine schädlichen Störungen.
- 2. Das Gerät muss empfangene Störungen vertragen, einschließlich solcher Störungen, die zu einem ungewünschten Betrieb führen können.

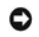

**Hinweis:** Gemäß der FCC-Bestimmungen können Änderungen oder Modifizierungen, die nicht ausdrücklich von Dell Inc. genehmigt werden, das Recht auf Benutzung dieses Geräts nichtig machen können.

<span id="page-9-0"></span>Diese Grenzwerte sehen für die Heiminstallation einen ausreichenden Schutz vor schädlichen Strahlen vor. Es gibt allerdings keine Garantie dafür, dass es bei<br>einer bestimmten Installation zu keiner Störung kommt. Falls die

- l Neuausrichtung der Empfangsantenne.
- l Aufstellen des Systems an einem anderen Ort mit Rücksicht auf den Empfänger. l Entfernung des Systems vom Empfänger.
- 
- l Anschließen des Systems an eine andere Steckdose, so dass das System und der Empfänger an unterschiedliche Abzweigleitungen angeschlossen sind.

Falls erforderlich, wenden Sie sich an einen Vertreter von Dell Inc. oder an einen erfahrenen Radio-/Fernsehtechniker, um zusätzlichen Rat zu erhalten.

Die folgenden Informationen gelten für das Gerät bzw. Geräte, die in diesem Dokument beschrieben werden und die Anforderungen der FCC-Richtlinien erfüllen:

roduktname: E198FP Modellnummer: E198FPb l Firmenname: Dell Inc. Worldwide Regulatory Compliance & Environmental Affairs One Dell Way Round Rock, Texas 78682 USA 512-338-4400

### <span id="page-9-1"></span>**Kontakte zu DellT**

Sie können sich über das Internet oder per Telefon mit Dell in Verbindung setzen:

l Besuchen Sie "**support.dell.com**" für Unterstützungen über das Internet.

- ı Für weltweite Unterstützungen über das Internet, verwenden Sie bitte das **"Choose A Country/Region [Land/Region auswählen]"**-Menü unten auf<br> der Seite oder entnehmen Sie der folgenden Tabelle die Web-Adressen.<br>ı Für U
- 

HINWEIS: Gebührenfreie Nummern gelten innerhalb des Landes, für das Sie angegeben sind.

**HINWEIS:** In manchen Ländern ist die spezifische Unterstützung für Dell™ XPS™ Computer über eine extra für die jeweiligen Länder aufgeführte Rufnummer verfügbar. Finden Sie keine spezifisch für XPS Computer aufgelistete Telefonnummer, dann können Sie über die aufgelistete<br>Unterstützungsnummer mit Dell Kontakt aufnehmen. Ihr Anruf wird entsprechend umgeleitet.

ı Für eine Unterstützung per Telefon entnehmen Sie bitte der folgenden Tabelle Rufnummern und Vorwahlen. Falls Sie nicht sicher sind, welche Vorwahlen<br>Sie verwenden müssen, informieren Sie sich bitte bei einem örtlichen o

**HINWEIS:** Die Kontaktinformationen waren zum Zeitpunkt der Drucklegung dieses Dokuments korrekt und Änderungen sind vorbehalten.

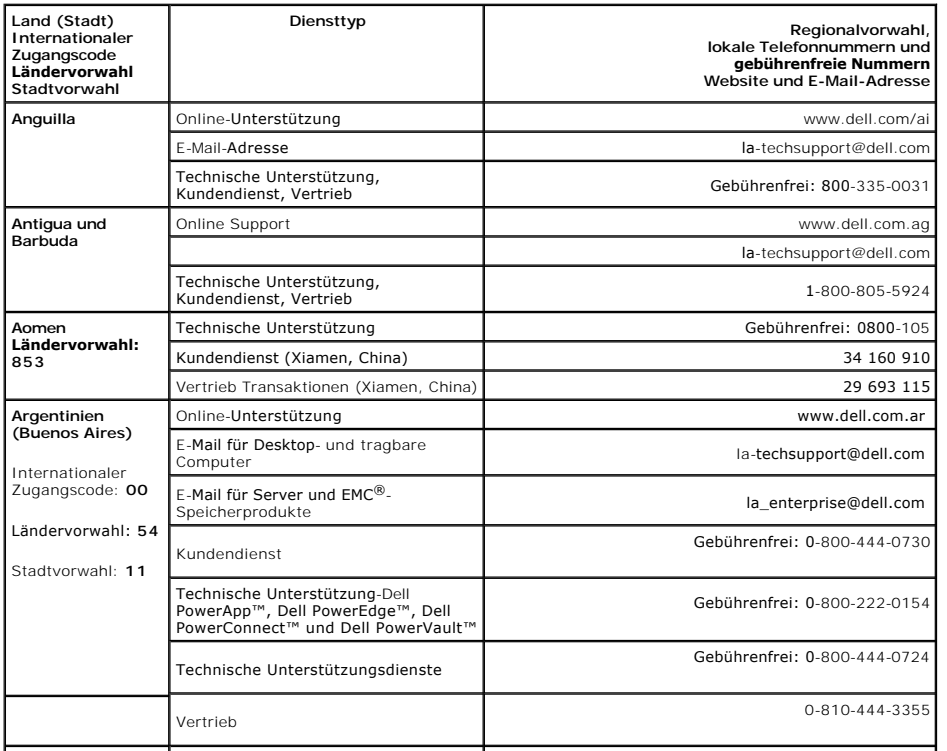

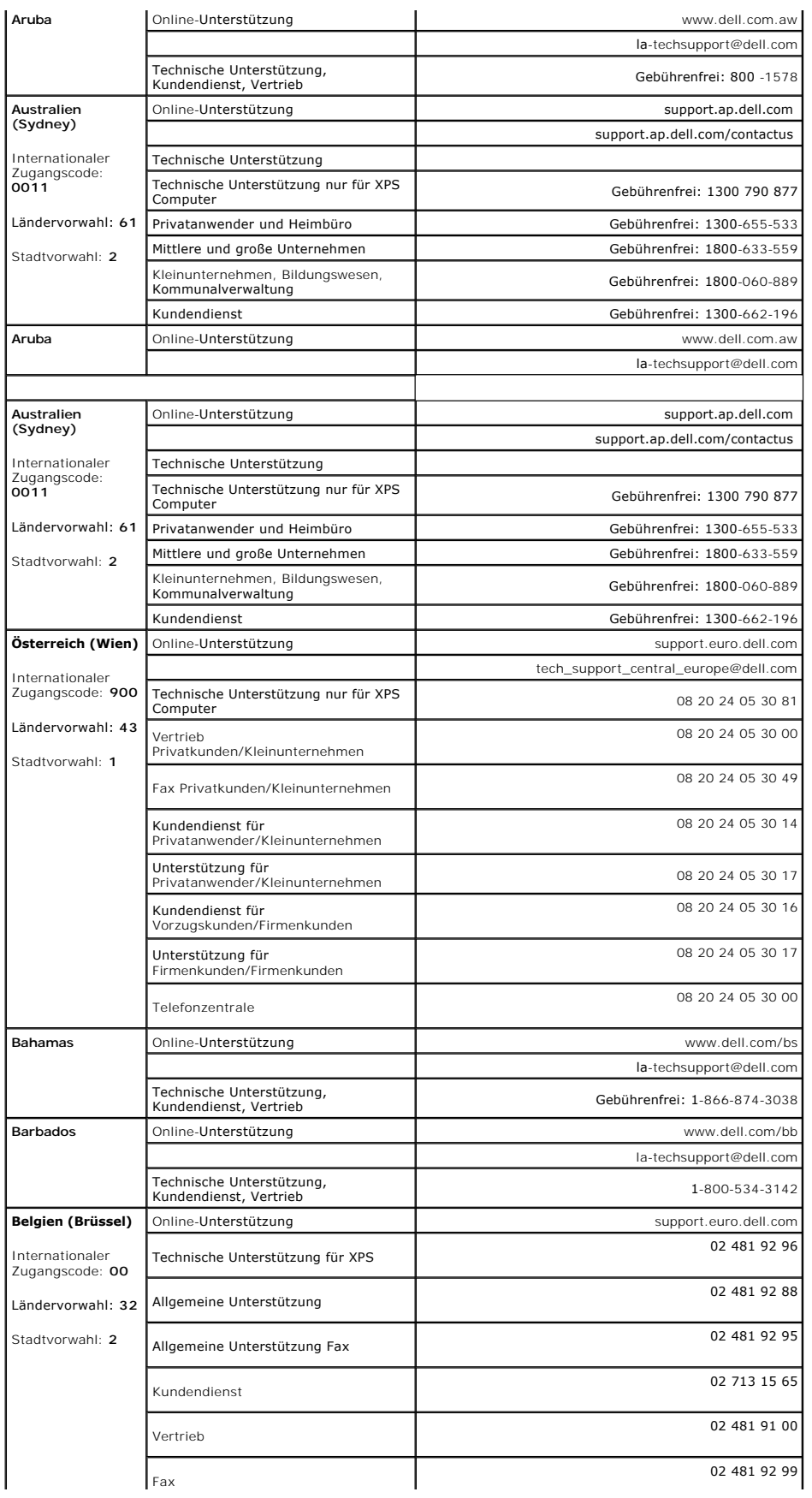

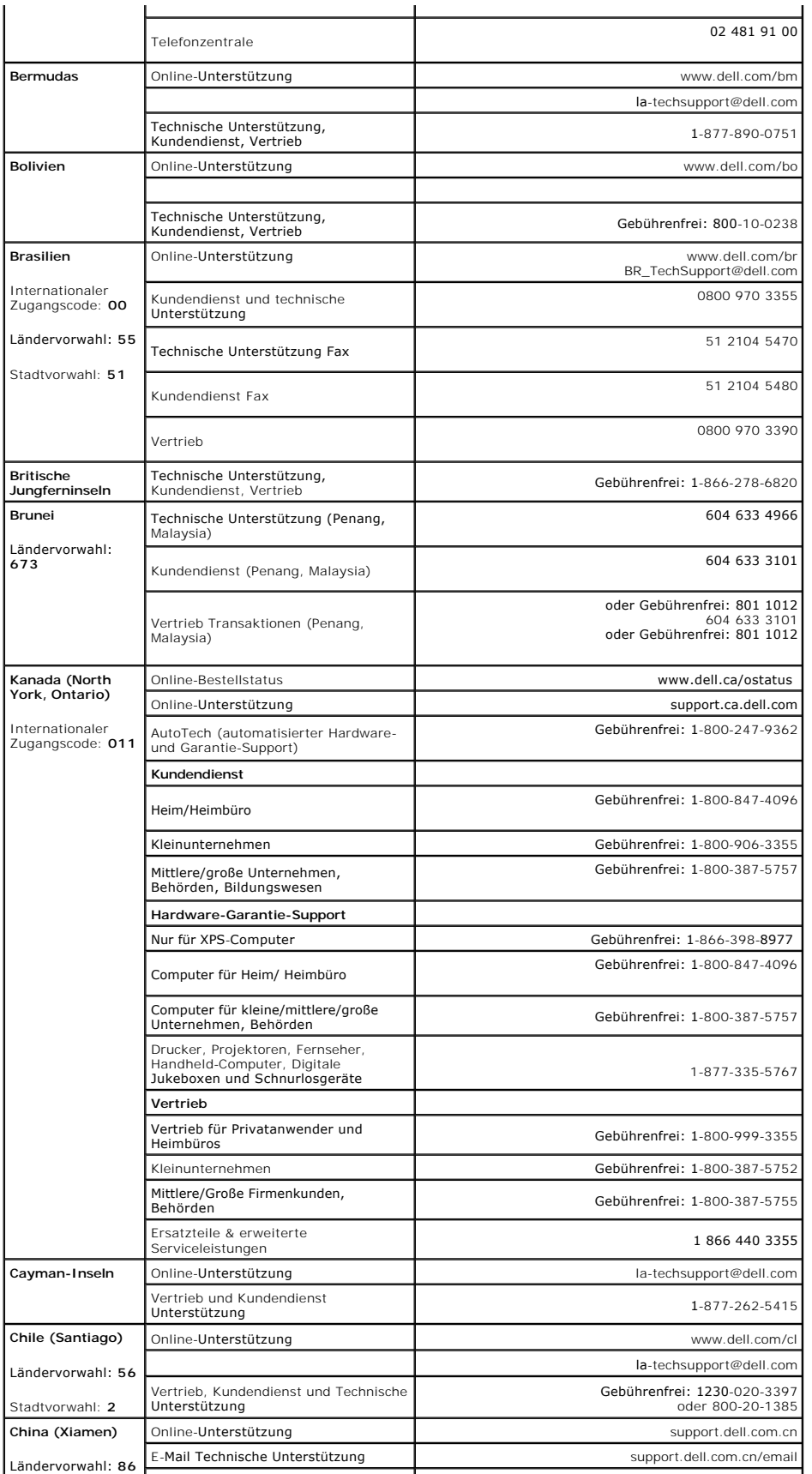

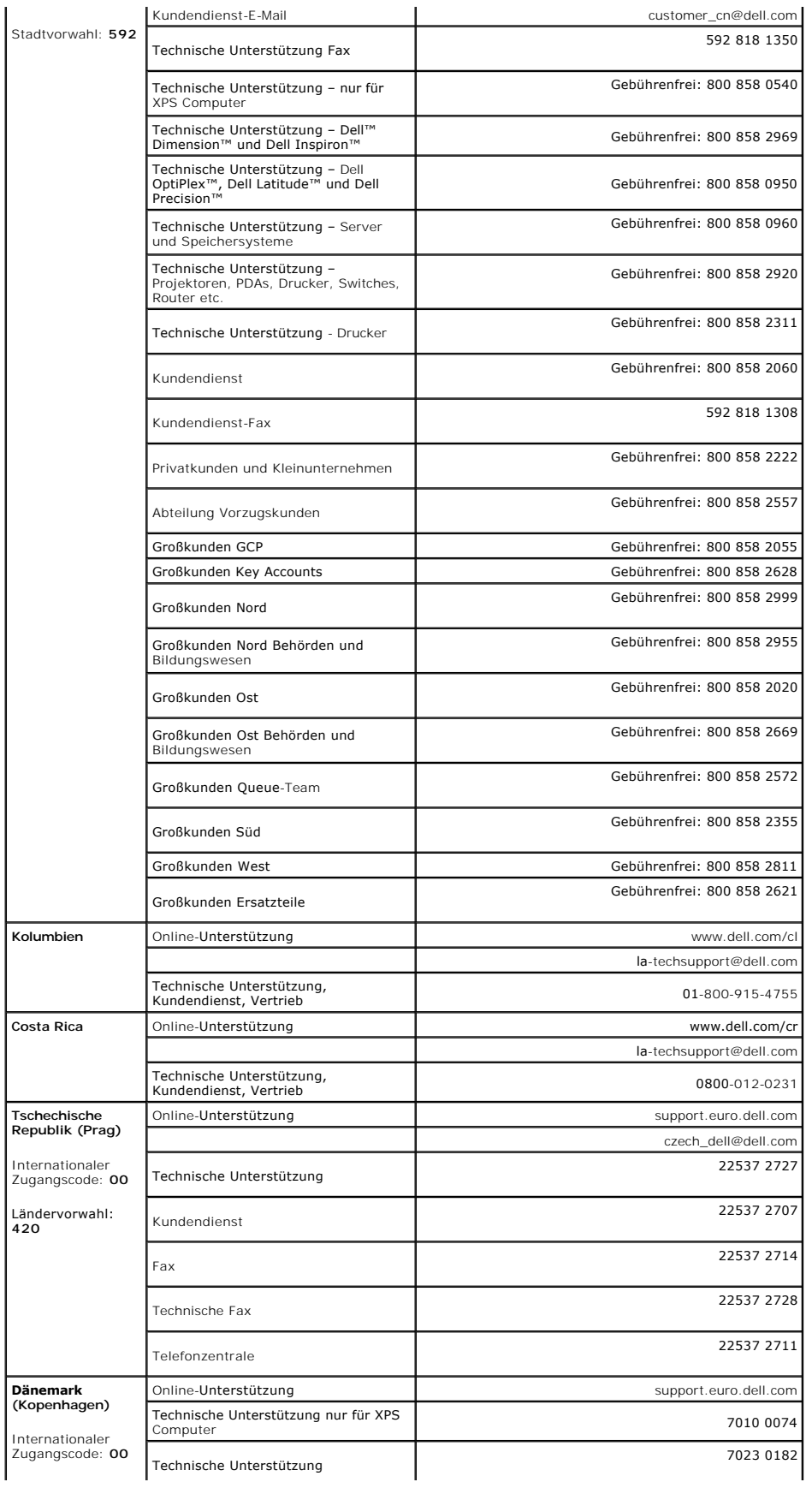

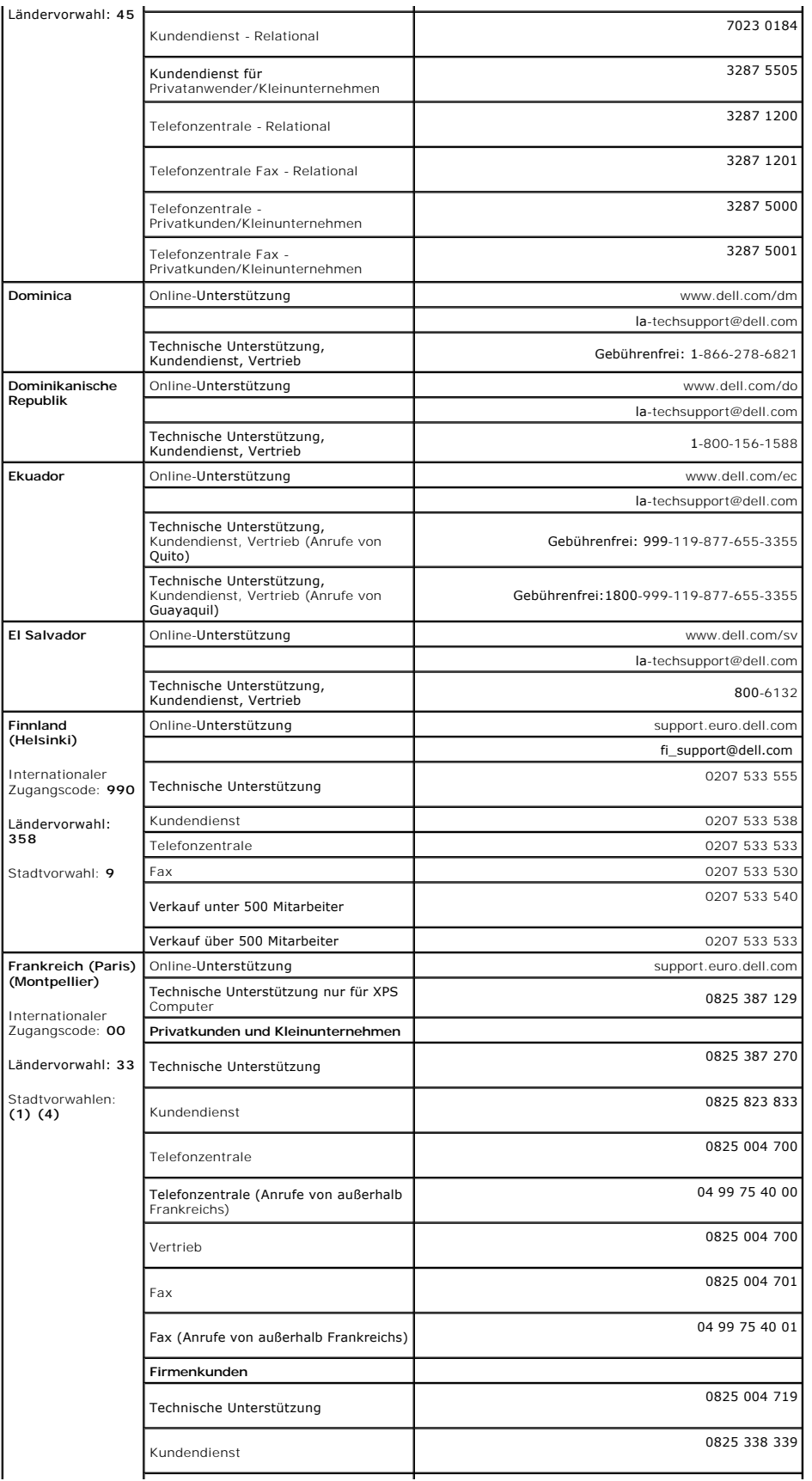

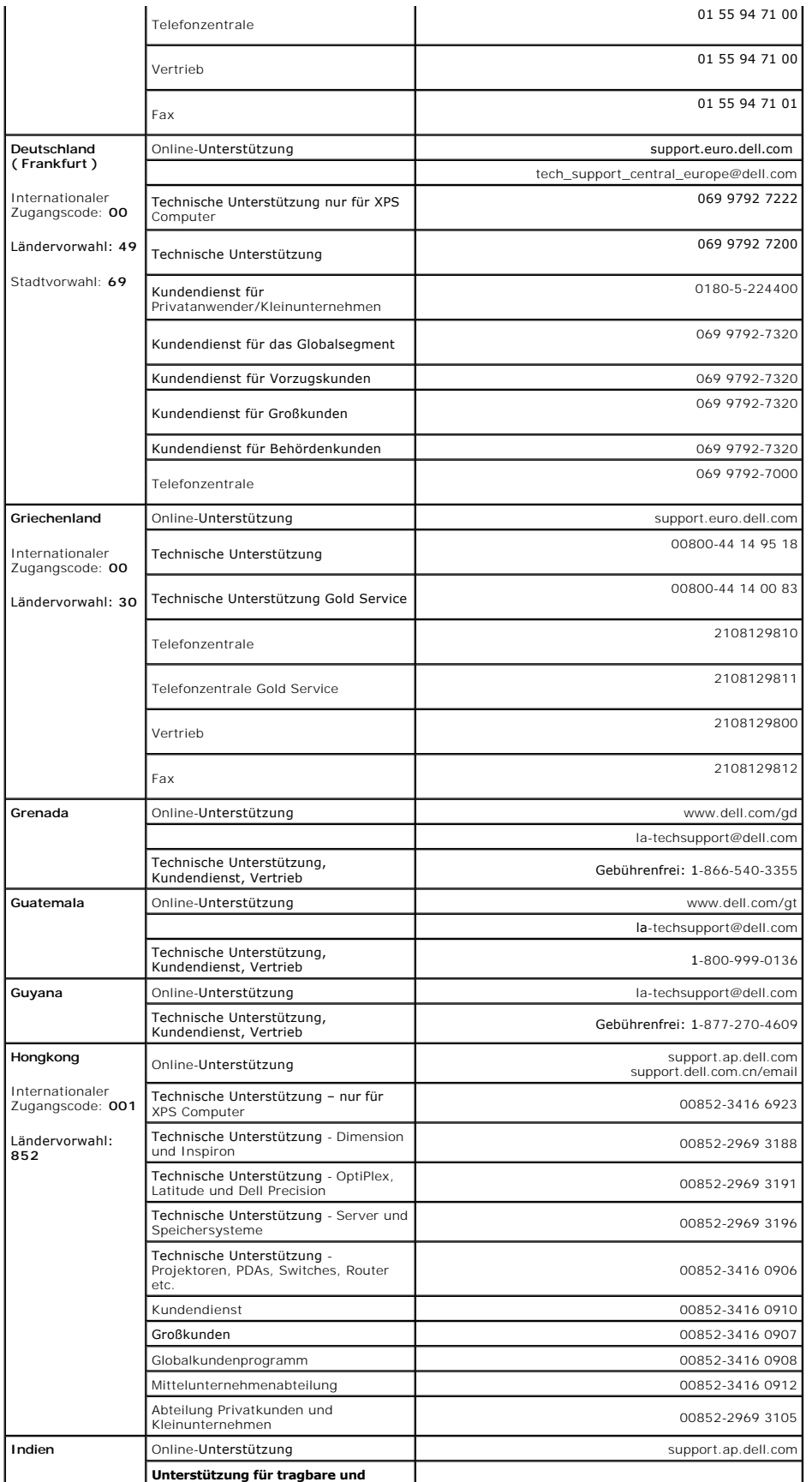

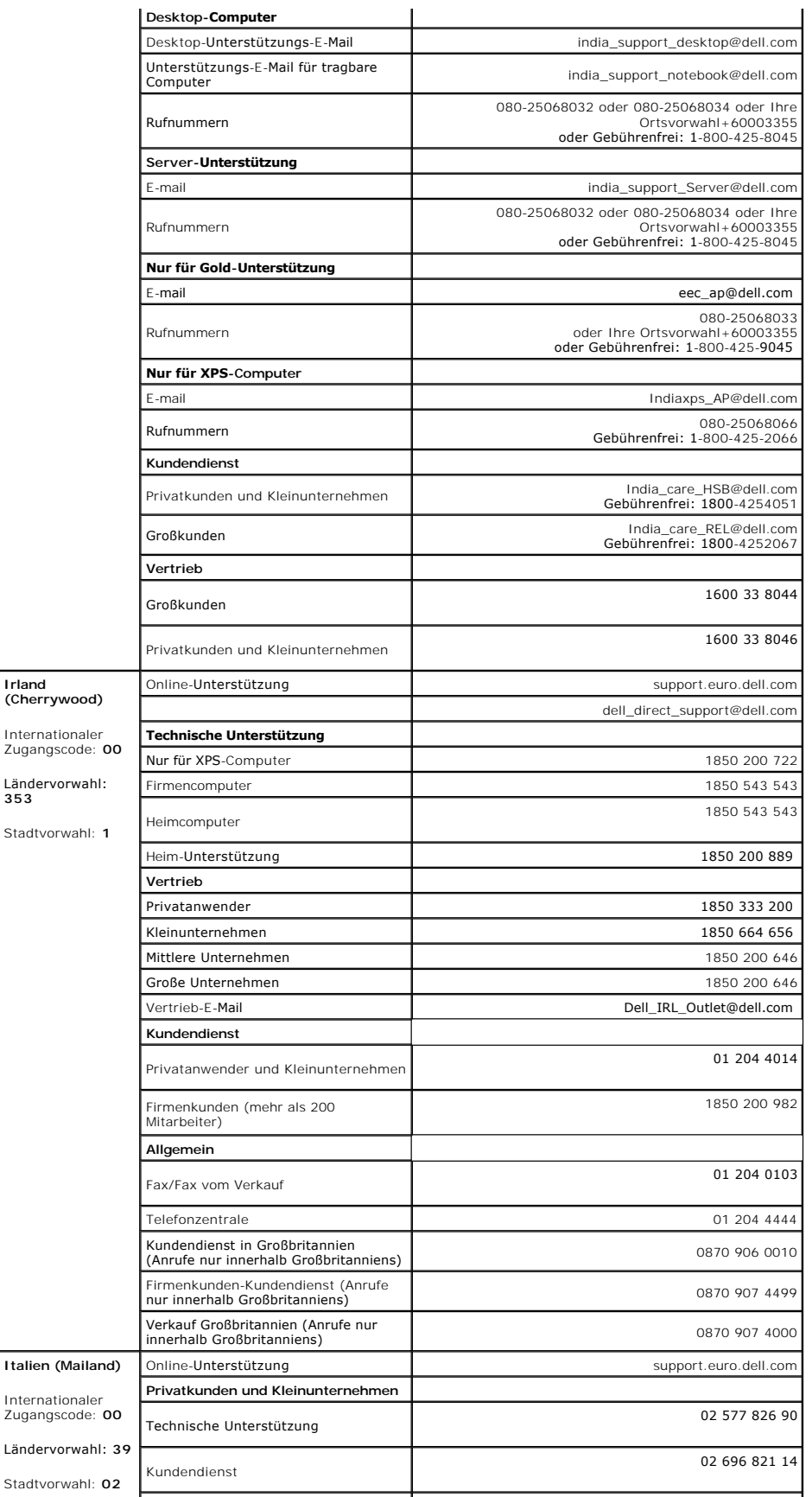

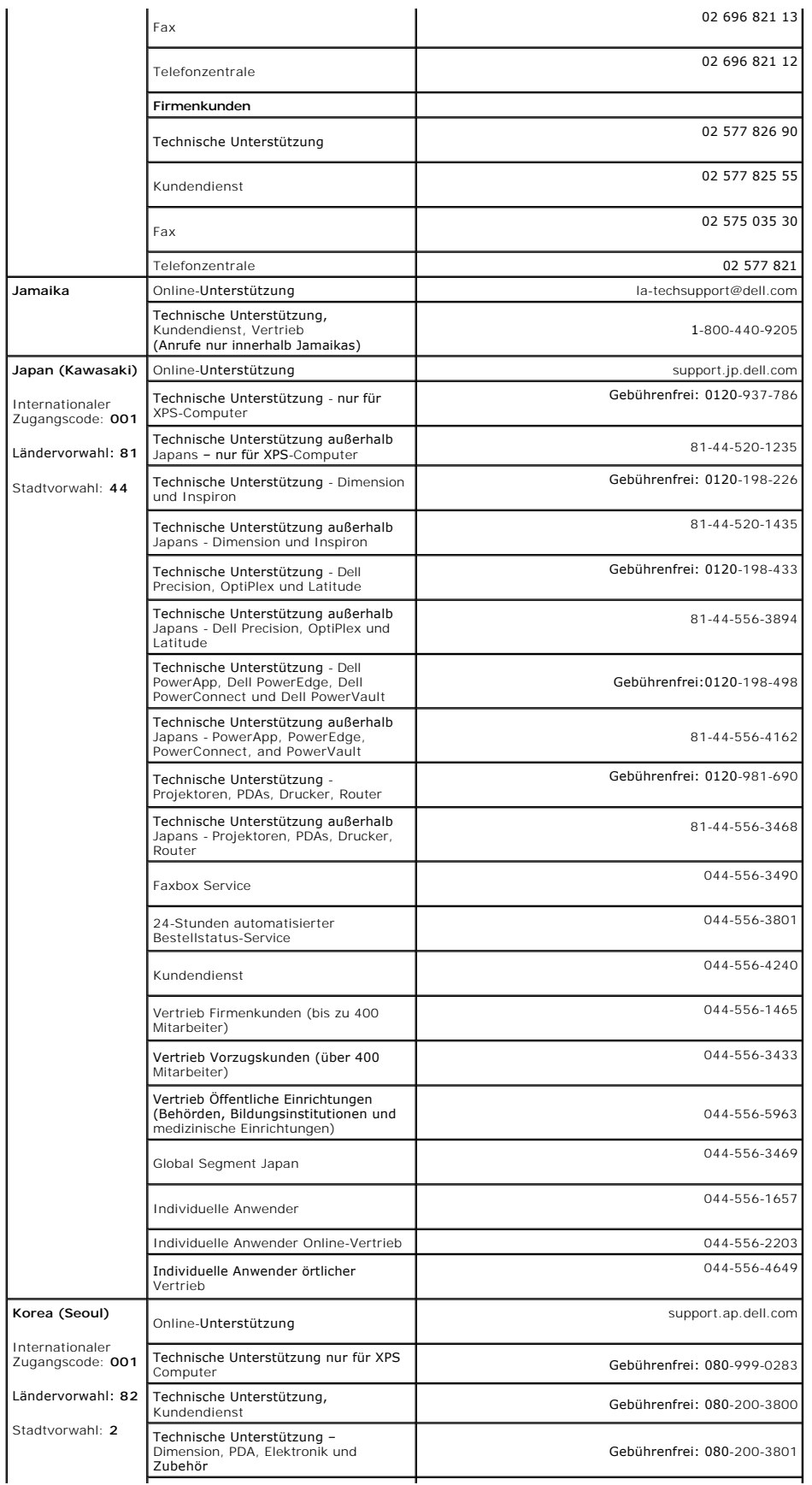

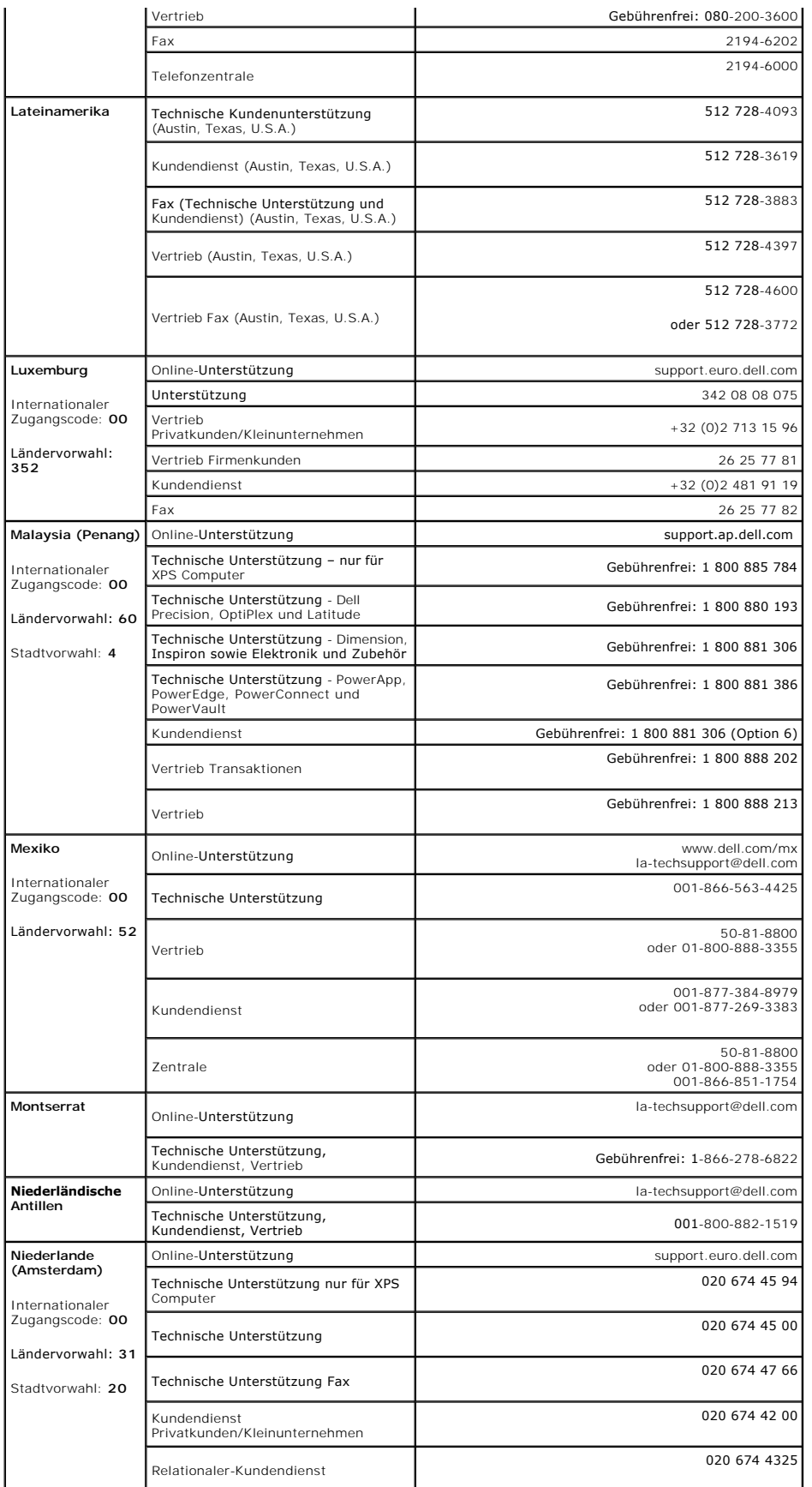

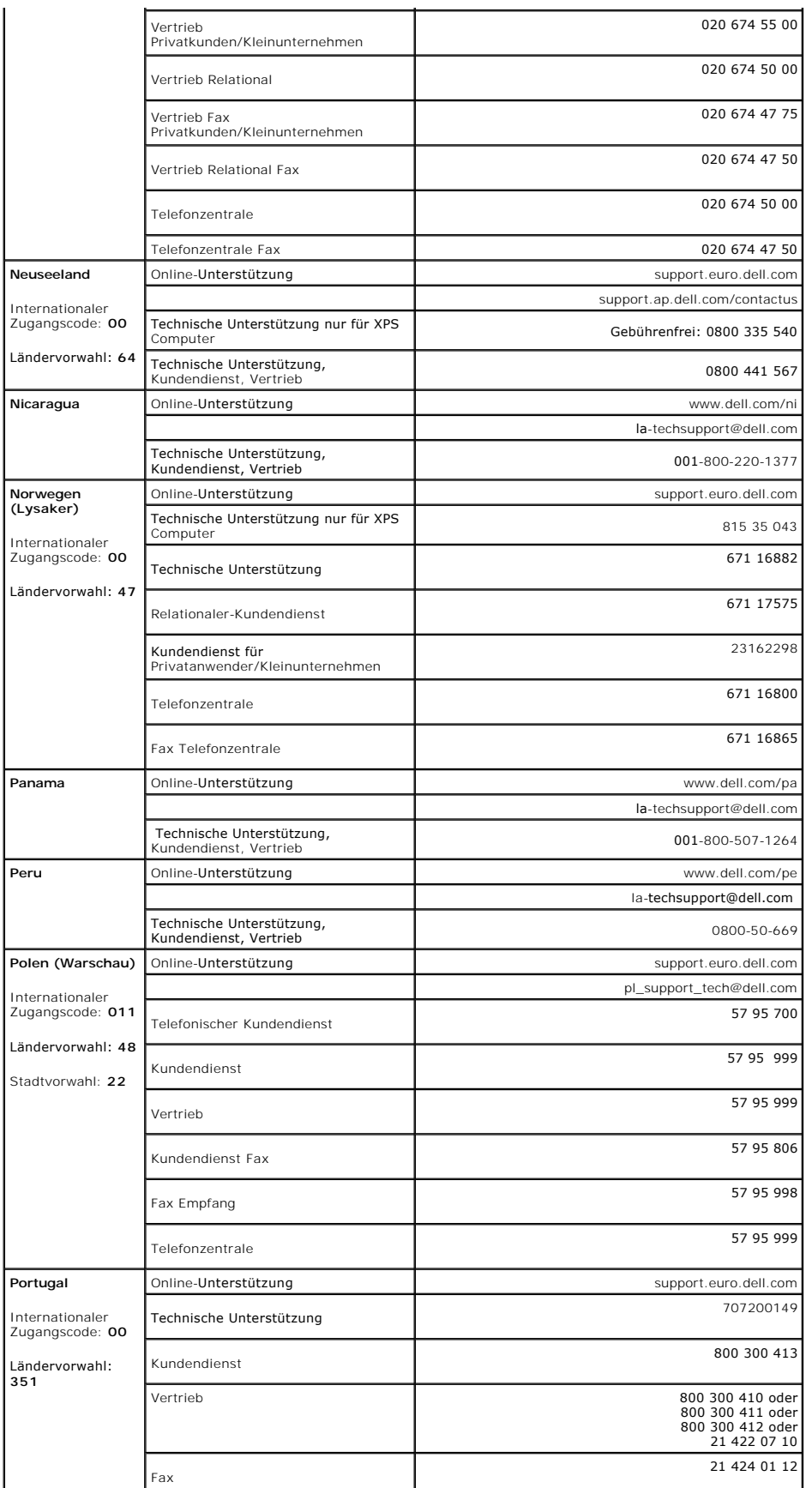

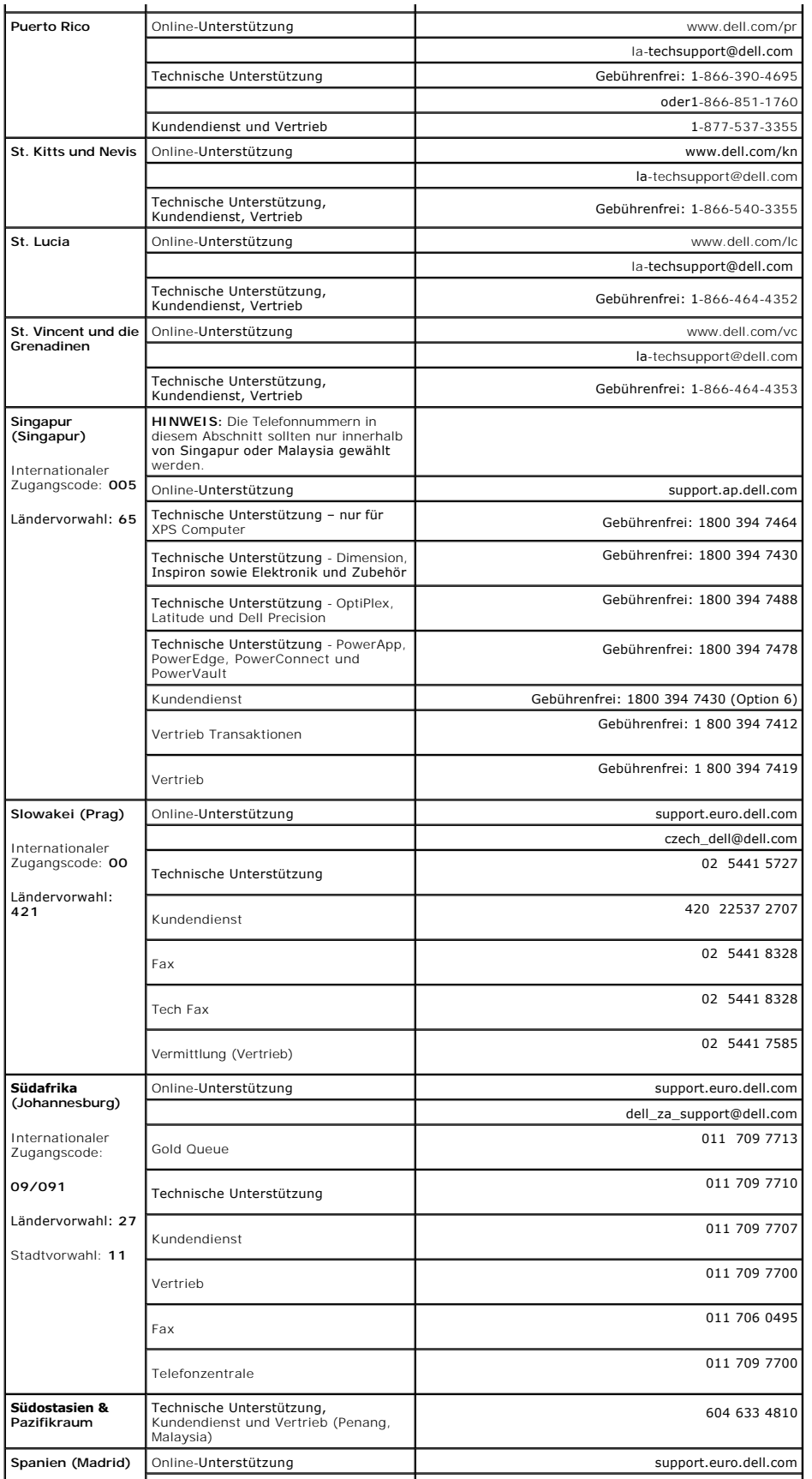

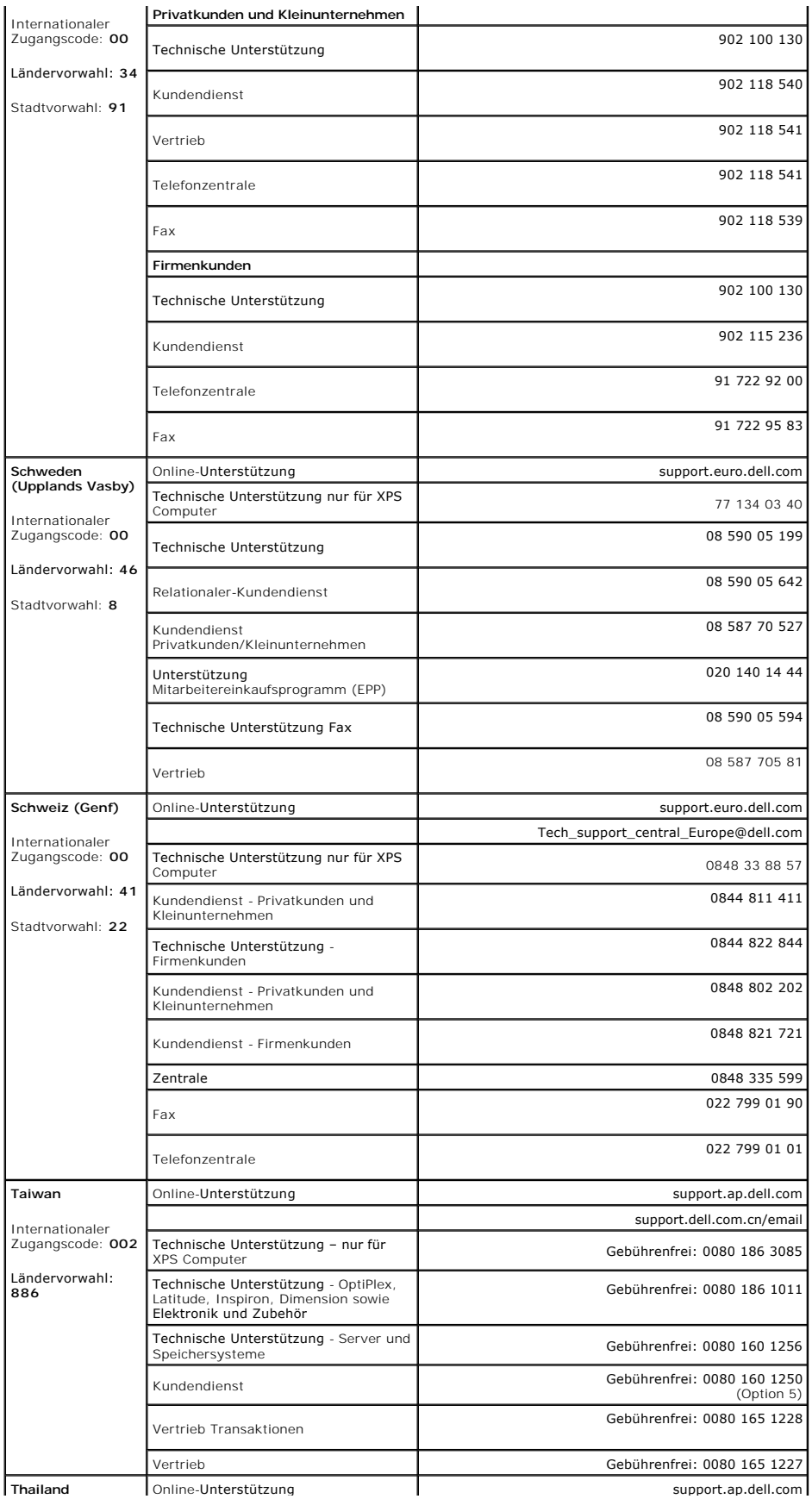

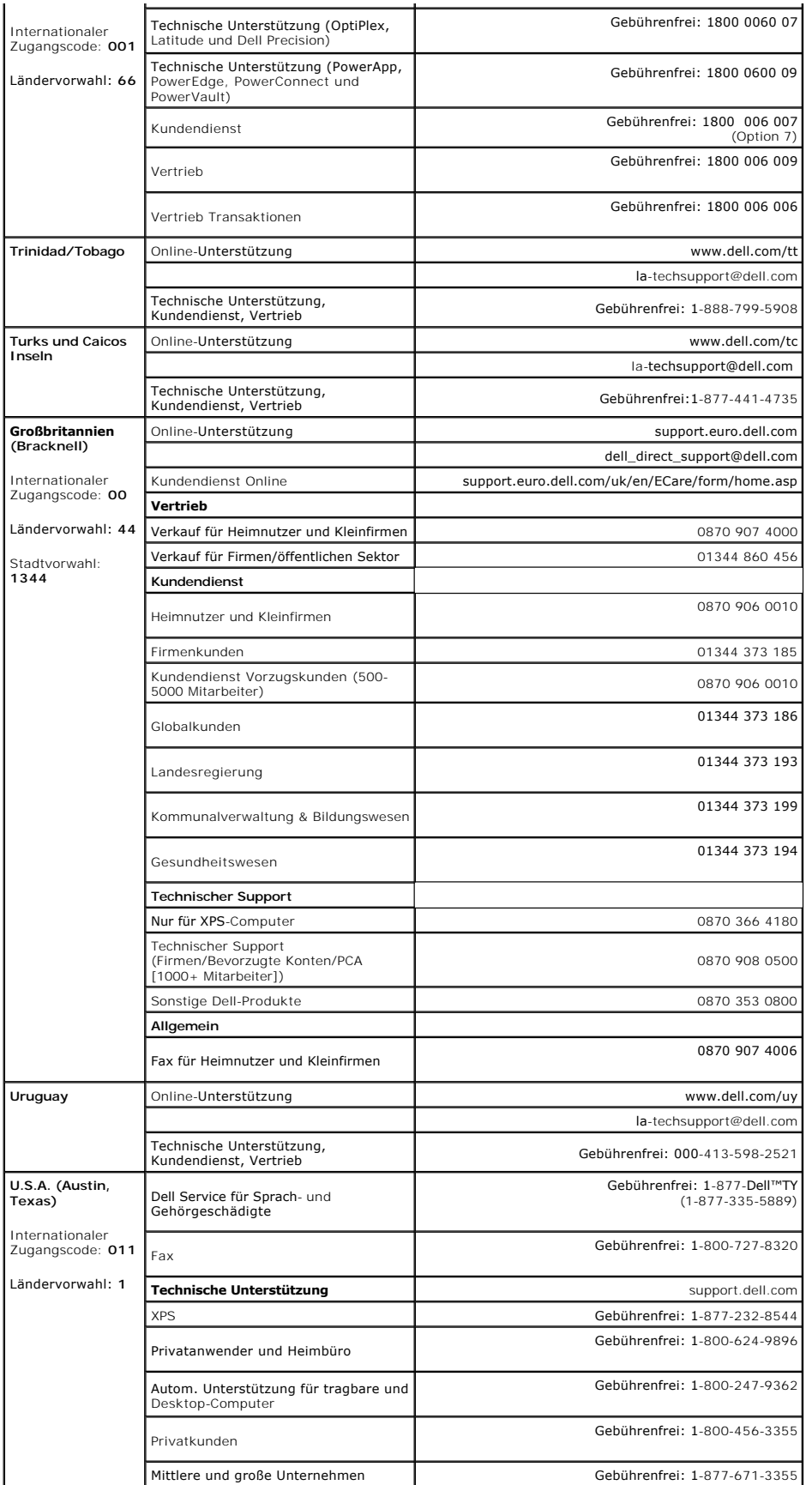

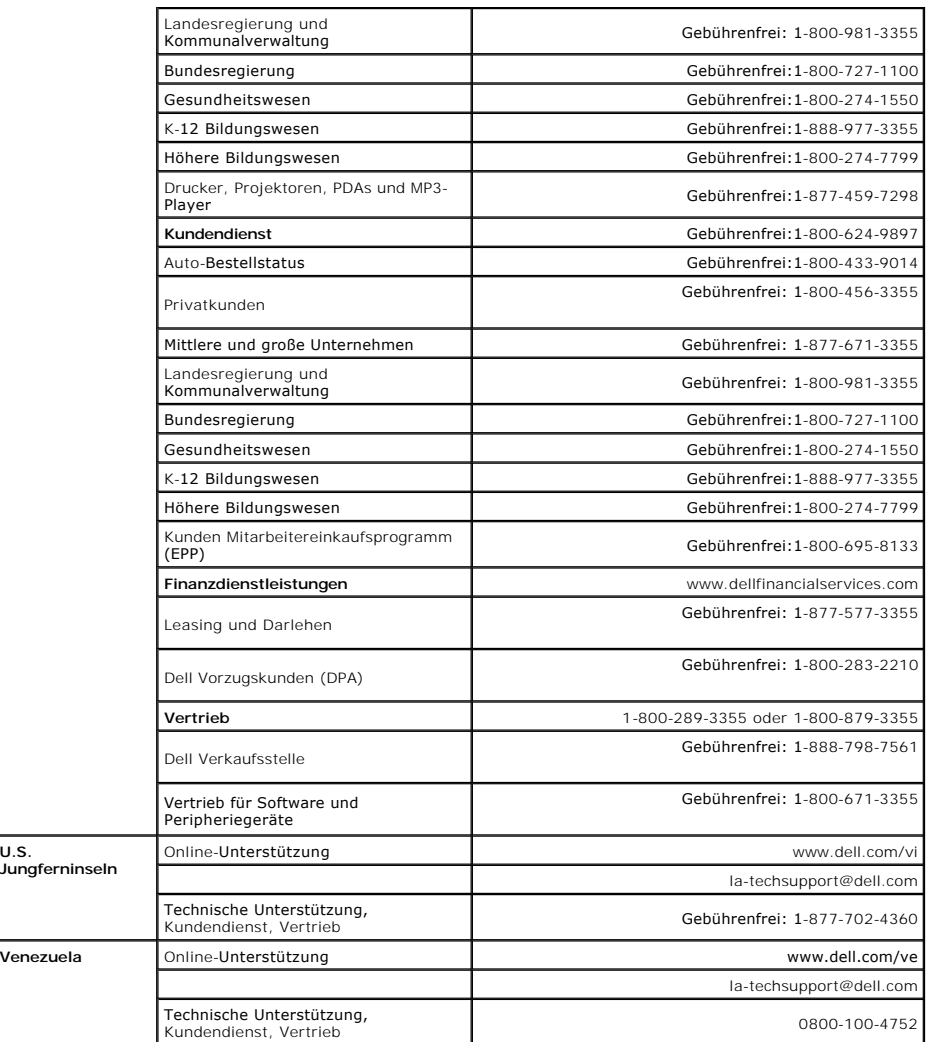

#### <span id="page-23-0"></span>**Einrichten Ihres Monitors Dell™ E198FP Flachbildschirm**

- [Einrichten Ihres Monitors](#page-23-1)
- [Verwenden der Tasten an der Vorderseite](#page-23-2)
- [Verwenden des OSD](#page-25-1)
- **O** [Dell Soundbar \(Optional\) Problembehandlung](#page-29-1)

### <span id="page-23-1"></span>**Einrichten Ihres Monitors**

**WARNUNG:** Bevor Sie mit einem der Verfahren in diesem Abschnitt beginnen, befolgen Sie die [Sicherheitshinweise.](file:///C:/data/Monitors/E198FP/ge/ug/appendx.htm#Safety%20Information)

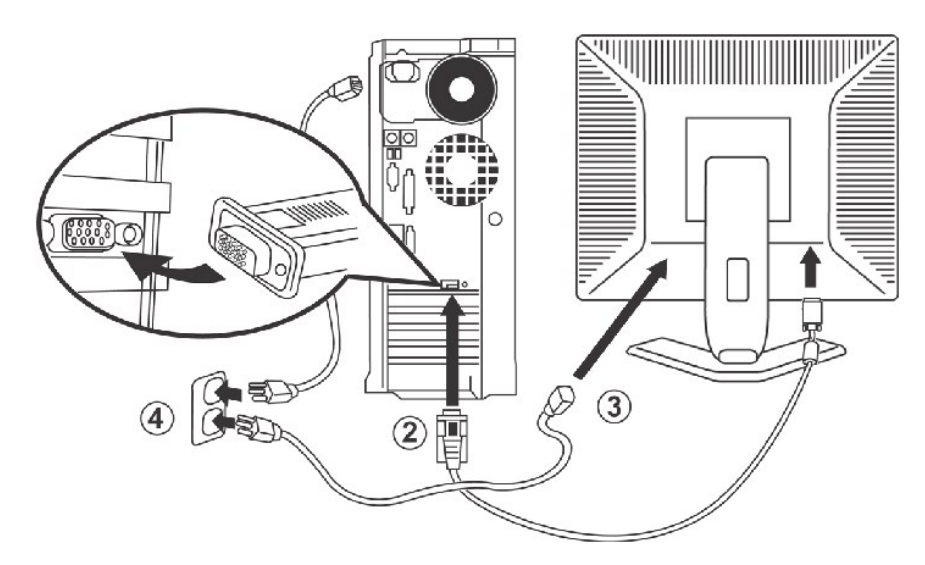

- 1. Schalten Sie den Computer aus und ziehen Sie den Gerätestecker aus der Netzsteckdose.<br>2. Verbinden Sie den blauen (Analog D-Sub) Bildschirmkabelanschluss an der entsprechender
- letbinden Sie den blauen (Analog D-Sub) Bildschirmkabelanschluss an der entsprechenden Videobuchse am hinteren Teil des PCs. Benutzen Sie (2018) au<br>auf keinen Fall beide Kabel am gleichen PC. Nur wenn zwei verschiedene PCs sich variieren). 3. Schließen Sie das Netzkabel des Computers an den Stromversorgungsanschluss auf der Hinterseite des Monitors an.
- 4. Verbinden Sie das Netzkabel auf der Rückseite des Monitors mit einer Steckdose. Dieser Monitor ist mit einer automatischen<br>Stromversorgungsvorrichtung ausgestattet, die die Spannung zwischen 100 und 240 Volt bei 50/60 H
- Elektrizitätswerk. 5. Schalten Sie den Monitor und den Computer ein.

Die Installation ist vervollständigt, wenn ein Bild auf Ihrem Montior erscheint. Wenn kein Bild erscheint, dann lesen Sie bitte [Probleme lösen](file:///C:/data/Monitors/E198FP/ge/ug/solve.htm#Monitor%20Specific%20Troubleshooting).

### <span id="page-23-2"></span>**Verwenden der Tasten an der Vorderseite**

Mit Hilfe der Einstelltasten an der Vorderseite des Monitors können Sie die Eigenschaften des angezeigten Bildes einstellen. Beim Einstellen der<br>Bildeigenschaften mit diesen Tasten werden die Werte für die jeweilige Option

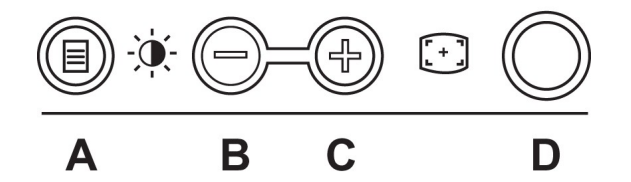

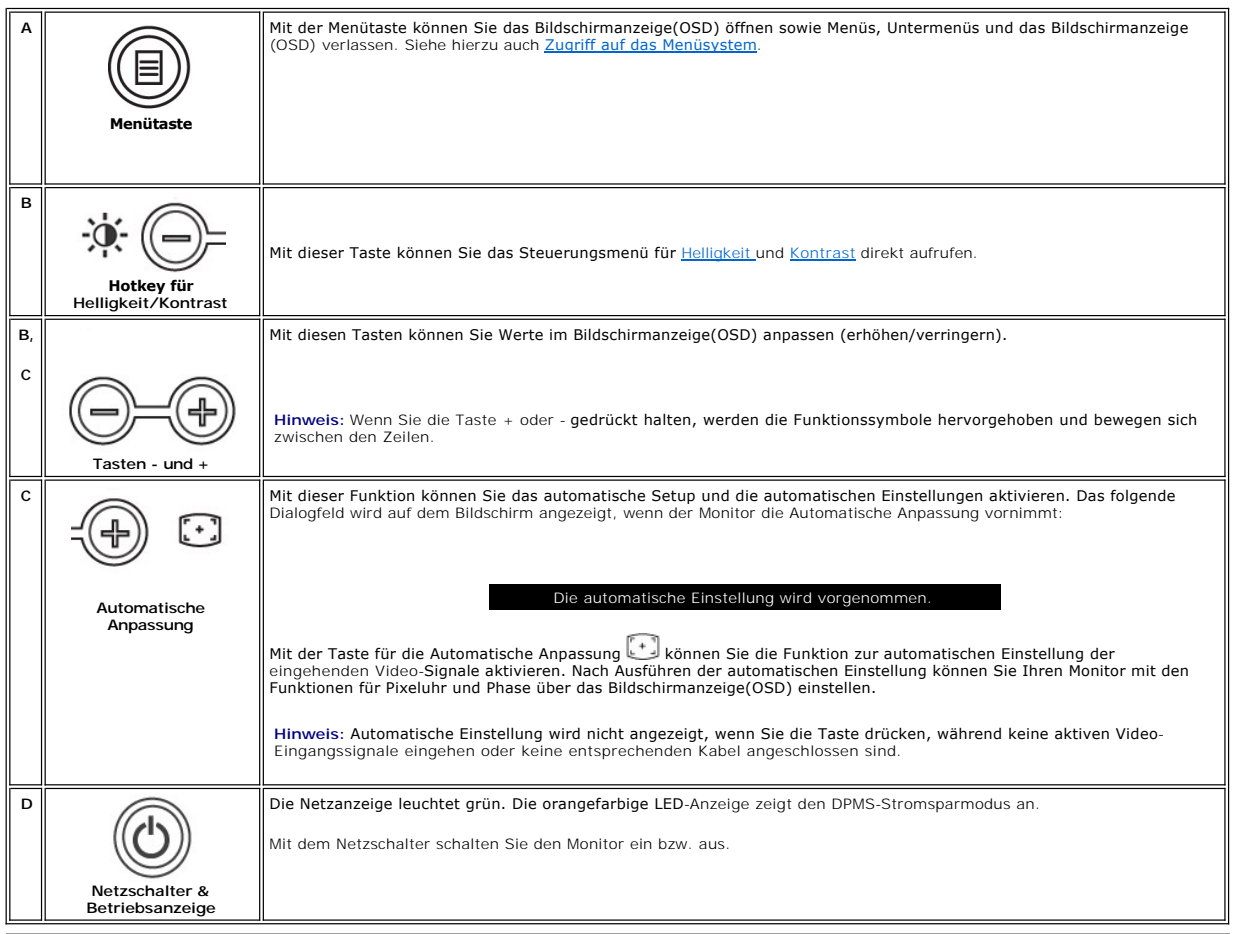

# **Bildschirmanzeige(OSD)**

# **Direktzugriffsfunktionen**

 $\mathbf{r}$ 

<span id="page-24-0"></span>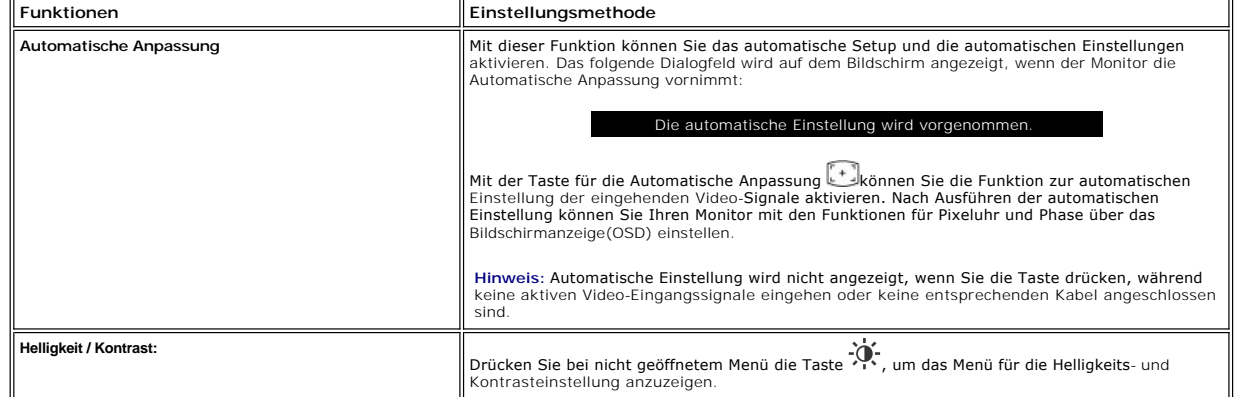

<span id="page-25-0"></span>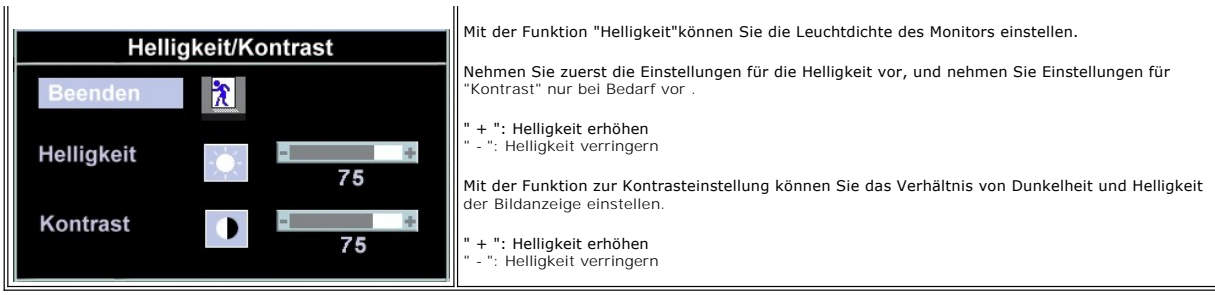

### <span id="page-25-1"></span>**Verwenden des OSD**

### <span id="page-25-2"></span>**Auf das Menüsystem zugreifen**

1. Drücken Sie bei ausgeschaltetem Menü die Taste **MENÜ**, um das OSD-System zu öffnen und das Hauptfunktionsmenü anzuzeigen.

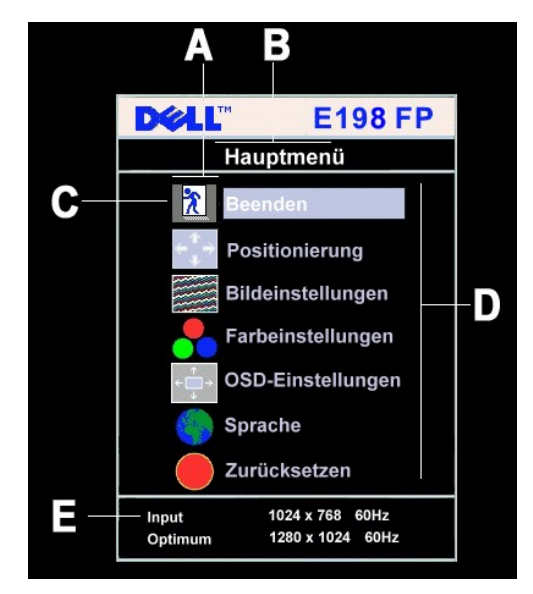

- **A** Funktionssymbole
- **B** Hauptmenü
- **C** Menüsymbol
- **D** Name des Untermenüs
- **E** Auflösung
- 2. Durch Drücken von und + können Sie zwischen den Funktionssymbolen hin und her wechseln. Wenn Sie zwischen den Symbolen hin und her wechseln, wird der Name der entsprechenden Funktion hervorgehoben, um so die entsprechende Funktion oder Funktionsgruppe (Untermenüs) anzuzeigen. In<br>der unten stehenden Tabelle finden Sie eine vollständige Liste aller Funktionen, di
- 3. Drücken Sie einmal die Menütaste, um so die hervorgehobene Funktion zu aktivieren; drücken Sie -/+, um die gewünschten Parameter auszuwählen; drücken Sie die Menütaste, um die Schiebeleiste aufzurufen.
- Verwenden Sie anschließend die Tasten und +, um entsprechend der Anzeige im Menü Ihre Wahl zu treffen. Drücken Sie einmal die Menütaste, um so zum Hauptmenü zurückzukehren.<br>4. Anschließend können Sie eine andere Funktion wählen oder durch zwei- oder dreimaliges Drücken der Menütaste das Bildschirmanzeige(OSD) verlassen.
- 

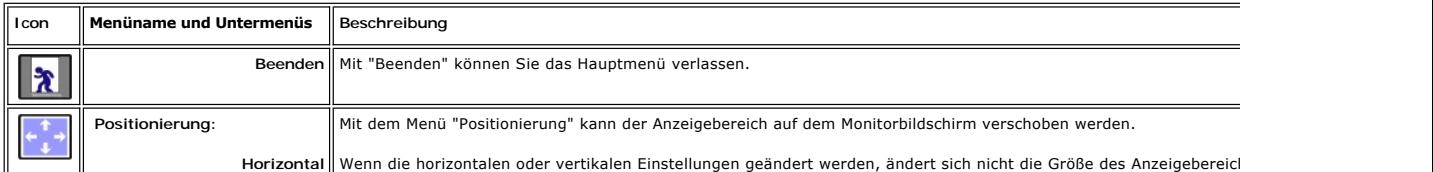

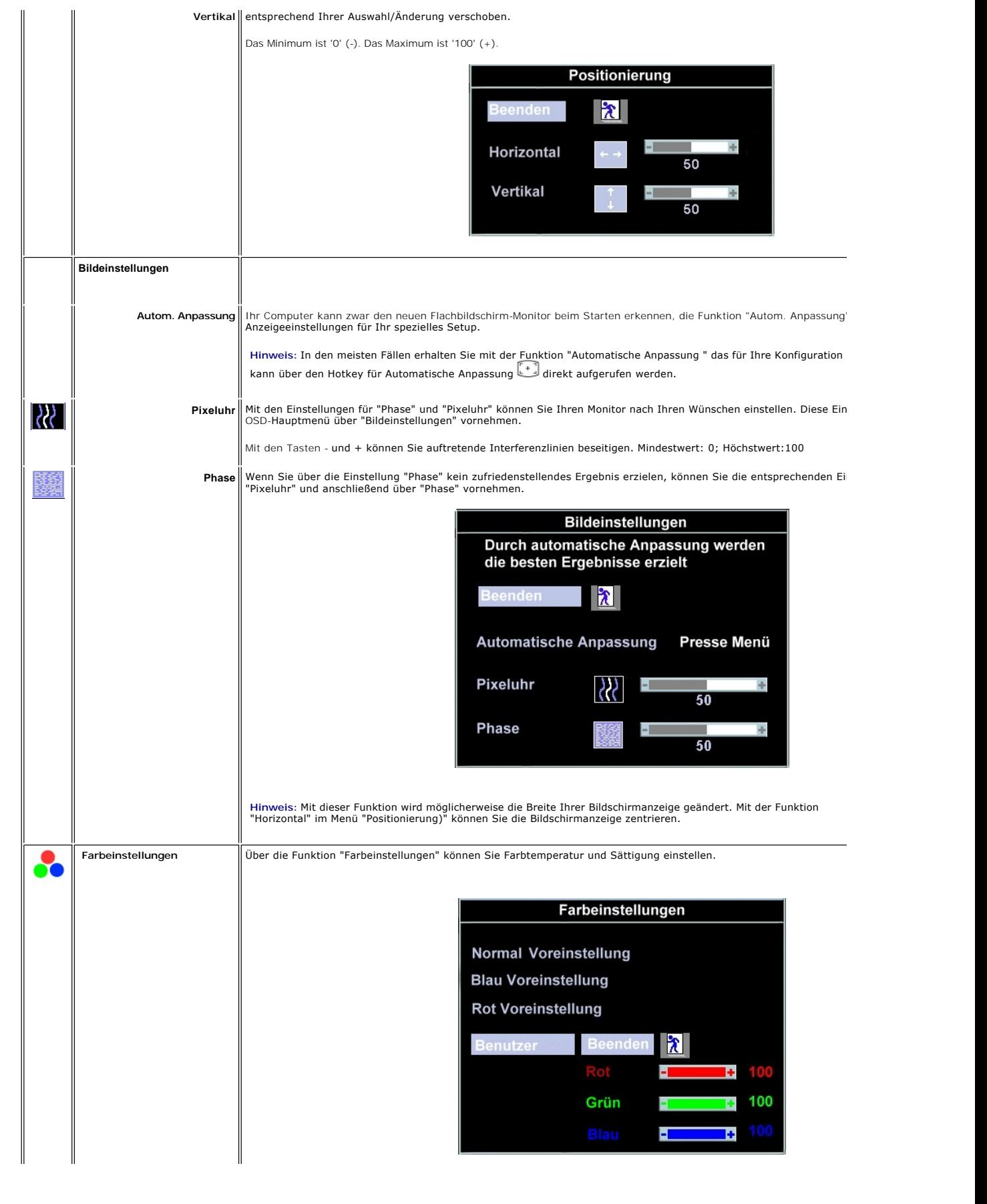

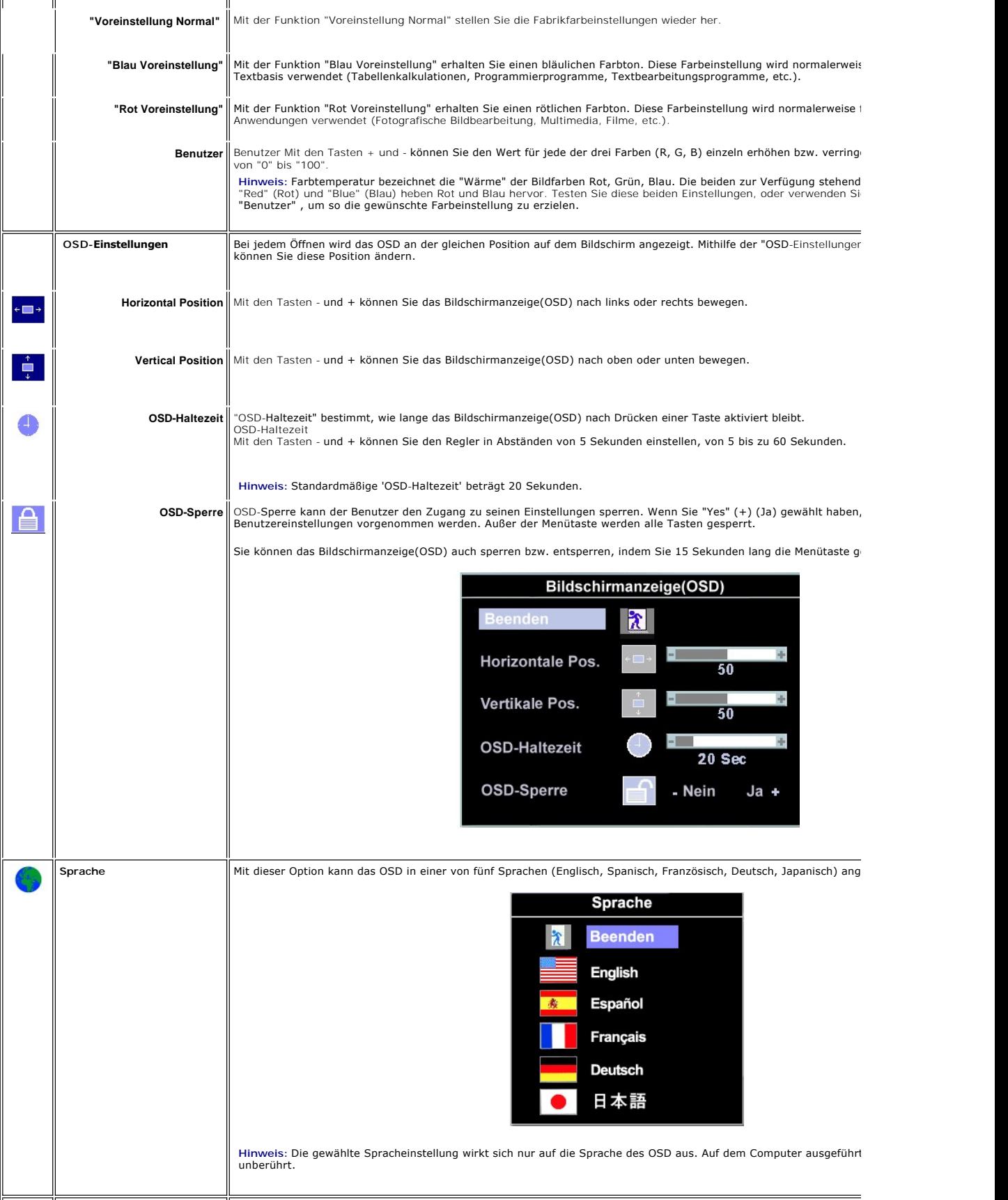

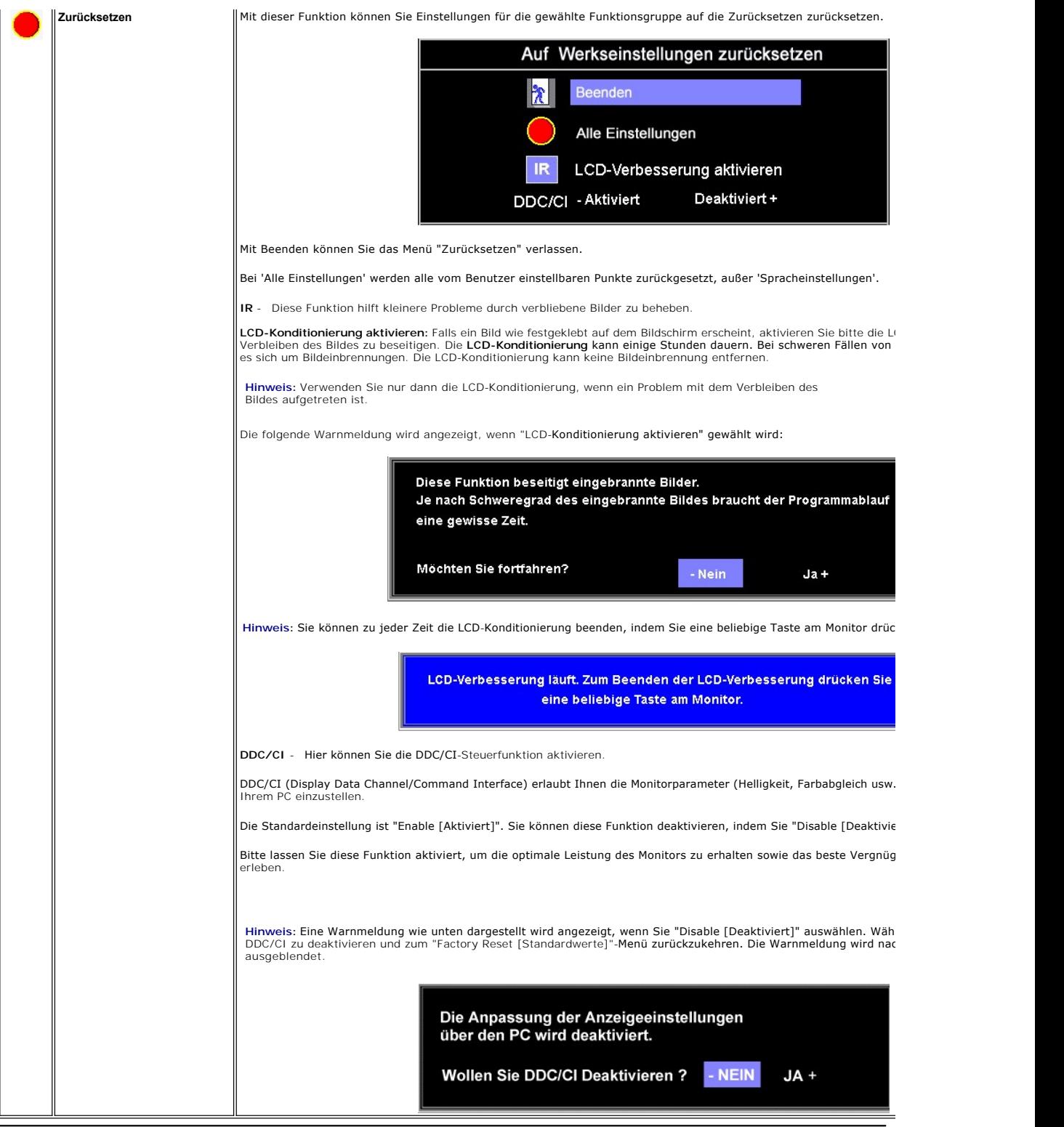

### **Automatisches Speichern**

Wenn Sie bei geöffnetem OSD Einstellungen vornehmen und dann ein anderes Menü aufrufen oder das OSD verlassen, speichert der Monitor automatisch alle<br>vorgenommenen Änderungen. Wenn Sie Einstellungen vornehmen und dann so l

### <span id="page-29-0"></span>**OSD-Warnmeldungen**

Möglicherweise wird eine Warnmeldung angezeigt, die Sie darüber informiert, dass der Monitor nicht synchronisiert ist.

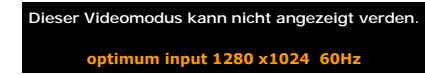

Diese Meldung bedeutet, dass der Monitor nicht mit dem Signal, das er vom Computer empfängt, synchronisiert werden kann. Das Signal ist entweder zu hoch oder zu niedrig für den Monitor. Sehen Sie den verfügbaren horizontalen sowie vertikalen Abtastbereich in <u>Technische Daten des Monitors</u> nach. Der<br>empfohlene Modus ist 1280 x 1024 bei 60 Hz.

Hinweis: Der schwebende Dialog "Dell ~ Selbsttest-Funktionsprüfung" erscheint, wenn der Monitor kein Videosignal aus den VGA- oder DVI-D-Eingängen dort der DVI-D-Eingängen dort der S-Video-<br>Videokabel nicht richtig angesch

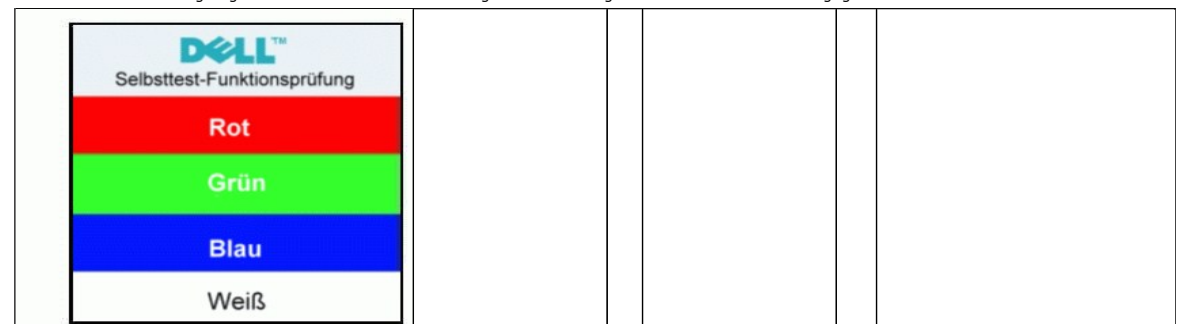

Es kann auch vorkommen, dass keine Warnmeldung angezeigt wird und der Bildschirm leer bleibt. Dies kann darauf hindeuten, dass Monitor und Computer nicht synchronisiert sind.

Weitere Informationen hierzu finden Sie unter [Probleme lösen](file:///C:/data/Monitors/E198FP/ge/ug/solve.htm#Monitor%20Specific%20Troubleshooting).

## <span id="page-29-1"></span>**Dell Soundbar (Optional) Problembehandlung**

Die Dell Soundbar ist ein Zweikanalsystem mit vier Lautsprechern, das mit Dell Flachbildschirmen verbunden werden kann. La barre son à un volume rotatif et<br>un contrôle d'activation/désactivation pour ajuster le niveau de

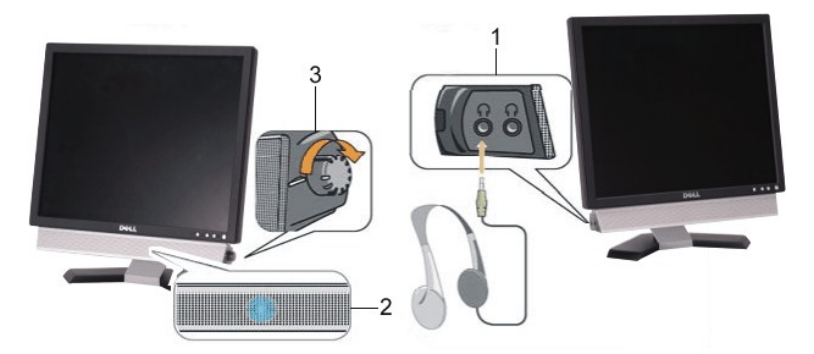

- **1.** Kopfhörerbuchsen
- **2.**  Betriebsanzeige
- **3.** Power / Lautstärkeregler

### **Soundleisten-Anlage zum Monitor**

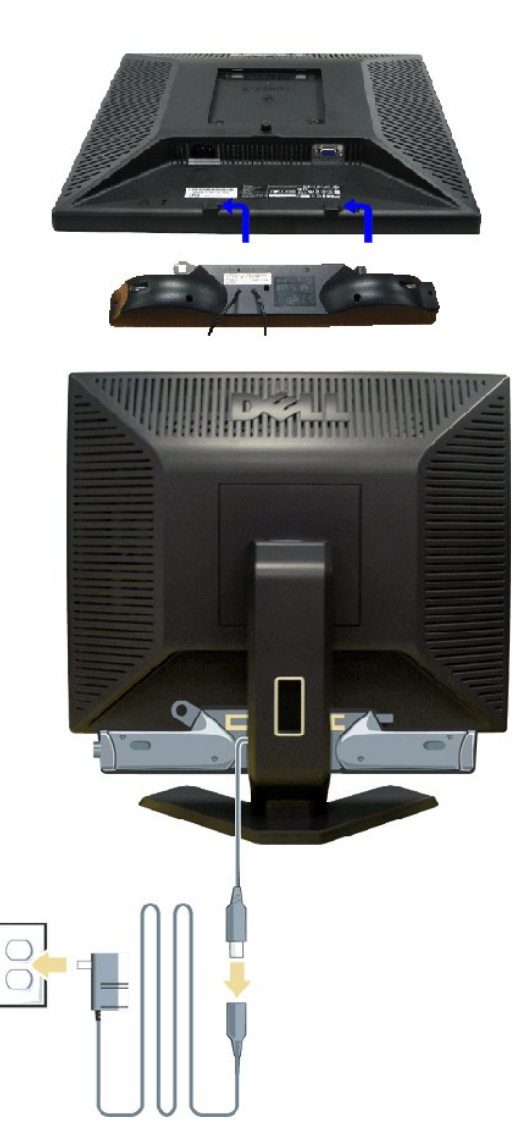

1. Von der Monitorrückseite aus befestigen Sie die Soundbar, indem Sie zunächst die beiden Schlitze mit den Zapfen an der unteren Monitorrückseite

- 
- 
- 
- ausrichten.<br>2. Schieben Sie die Soundbar nach links, bis sie hörbar einrastet.<br>3. Verbinden Sie die Soundbar mit dem Netzadapter.<br>4. Verbinden Sie den hellgrünen Mini-Stereostecker von der Soundbar-Rückseite in die Audio-A

WARNUNG: VERWENDEN SIE IHN NUR MIT DER DELL Soundbar UND NICHT MIT ANDEREN GERÄTEN.

**ANMERKUNG:**  Der Soundbar Stromadapter (12VDC-Ausgang) darf nur mit der optionalen Dell™ Soundbar verwendet werden.

# <span id="page-31-0"></span>**Probleme lösen**

## **Dell™ E198FP UltraSharp Flachbildschirm**

- Monitor-[spezifische Störungsbehebungsmaßnahmen](#page-31-1)
- [Übliche Probleme](#page-31-2)
- [Spezifische Symptome des Produktes](#page-33-1)

**VORSICHT:** Bevor Sie mit einem der Verfahren in diesem Abschnitt beginnen, befolgen Sie die [Sicherheitshinweise.](file:///C:/data/Monitors/E198FP/ge/ug/appendx.htm#Safety%20Information)

## <span id="page-31-1"></span>**Monitor-spezifische Störungsbehebungsmaßnahmen**

#### **Selbsttestfunktion (STFC : Selbst-Test Feature Check)**

Dieser Monitor verfügt über eine Selbsttestfunktion, durch die geprüft werden kann, ob der Monitor richtig funktioniert. Wenn das Bild dunkel ist, obwohl der Monitor korrekt angeschlossen ist, schaltet sich der Monitorselbsttest ein, indem Sie folgende Prozedur durchführen.

- 
- 1. Schalten Sie sowohl den Computer als auch den Monitor aus.<br>2. Ziehen Sie das Videokabel aus dem Anschluss am Computer. Um einen richtigen Selbsttest sicherzustellen, ziehen Sie bitte das analoge Kabel (blauer<br>Stecker) K
- 3. Schalten Sie den Monitor an.

Der ständiger "Dell -Selbsttest Feature Check" Dialogbox erscheint auf dem Bildschirm (auf schwarzem Hintergrund) wenn der Monitor das Videosignal nicht spürt und richtig arbeitet. Im Selbsttest-Modus leuchtet die Betriebsanzeige weiterhin grün. Je nachdem, welcher Eingang gewählt wurde,<br>durchläuft außerdem einer der unten abgebildeten Dialoge kontinuierlich den Bild

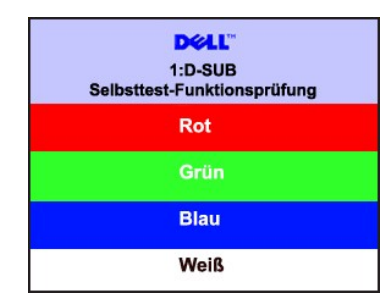

4. Wenn das Videokabel nicht angeschlossen oder wenn es beschädigt ist, erscheint dieser Kasten während des normalen Betriebs.<br>5. Schalten Sie den Monitor aus und schließen Sie das Videokabel wieder an; schalten Sie dann

Wenn nach dieser Prozedur ein leerer Bildschirm erscheint, prüfen Sie den Videokontroller und das Computersystem: Dann funktioniert der Monitor ordnungsgemäß.

#### **OSD Warnmeldungen**

Für mehr über auf OSD bezogene Fragen sehen Sie [OSD Warnmeldungen](file:///C:/data/Monitors/E198FP/ge/ug/setup.htm#warning)

### <span id="page-31-2"></span>**Übliche Probleme**

Die Tabelle unten führt allgemeine Informationen über üblichen Problemen beim Monitor, die auftauchen können.

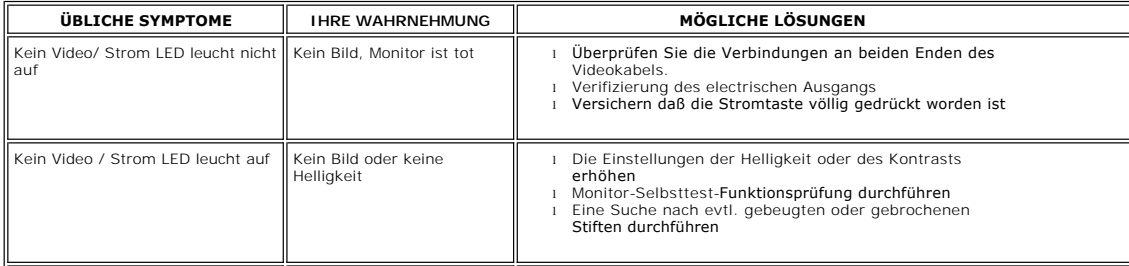

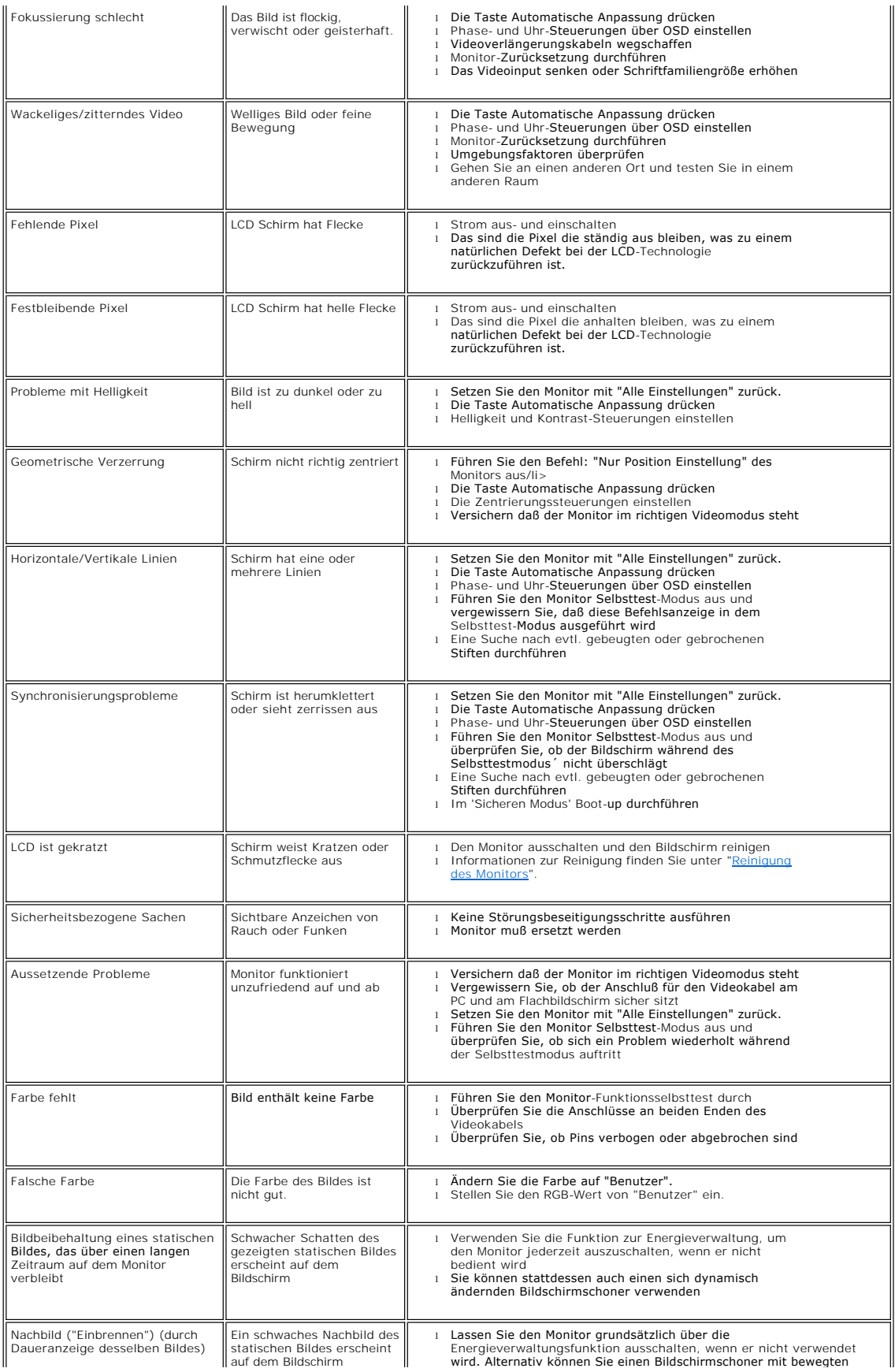

<span id="page-33-0"></span>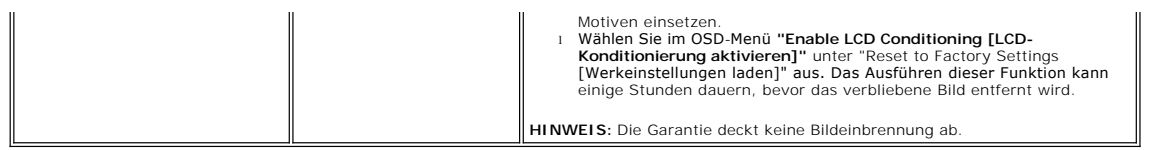

# <span id="page-33-1"></span>**Spezifische Symptome des Produktes**

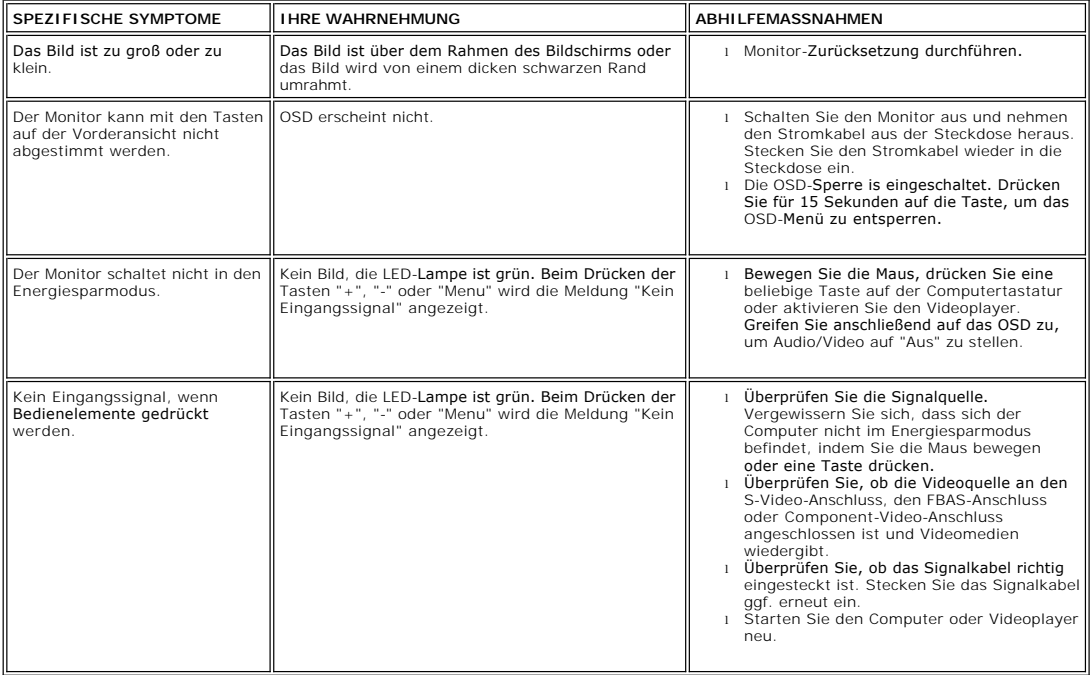

### <span id="page-34-0"></span>**Verwendung des Monitor-Ständers Dell™ E198FP Flachbildschirm**

- O [Den Standfuß befestigen](#page-34-1)
- [Ordnen der Kabel](#page-34-2)
- [Neigung des Monitors](#page-35-1)
- [Den Standfuß entfernen](#page-35-2)

# <span id="page-34-1"></span>**Den Standfuß befestigen**

**HINWEIS:** Ständer ist abgetrennt, wenn der Monitor ab Werk ausgeliefert wird.

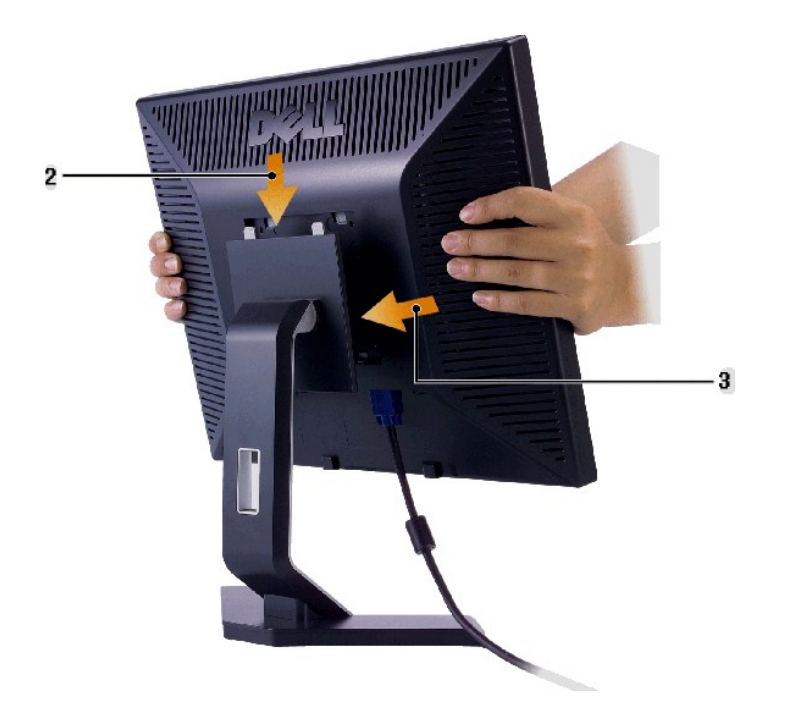

- 
- 
- 1. Stellen Sie den Ständer auf eine flache Oberfläche.<br>2. Setzen Sie die Auslassung auf der Rückseite des Monitors auf die beiden Zähne oben auf dem Ständer.<br>3. Lassen Sie den Monitor herunter, so dass der Befestigungsb

<span id="page-34-2"></span>**Ordnen der Kabel**

<span id="page-35-0"></span>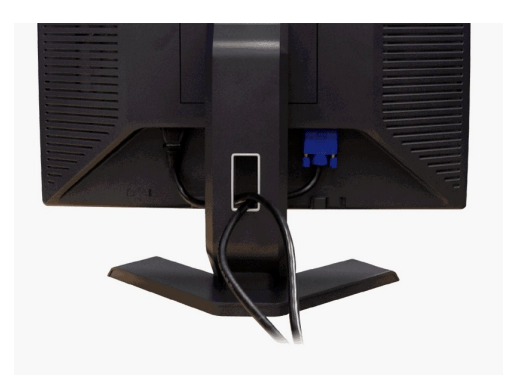

[Nachdem Sie alle erforderlichen Kabel an den Monitor und Computer angeschlossen haben \(Näheres zum Kabelanschluss unter \(](file:///C:/data/Monitors/E198FP/ge/ug/setup.htm#Connecting%20Your%20Monitor)<u>Einrichten Ihres</u><br><u>Monitors</u>), sollten Sie den Kabelhalter zur übersichtlichen Anordnung aller Kabel

# <span id="page-35-1"></span>**Neigung des Monitors**

Mit Hilfe des eingebauten Sockels können Sie den Monitor so neigen, dass Sie den besten Winkel für die Ansicht erhalten.

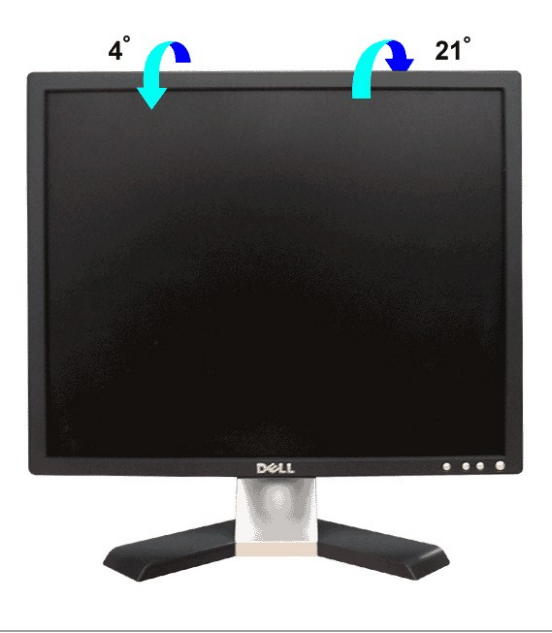

## <span id="page-35-2"></span>**Den Standfuß entfernen**

Nachdem Sie den Monitor auf ein weiches Tuch oder Kissen abgelegt haben, drücken und halten Sie die Taste zum Entfernen des LCD-Monitors und entfernen Sie dann den Standfuß.

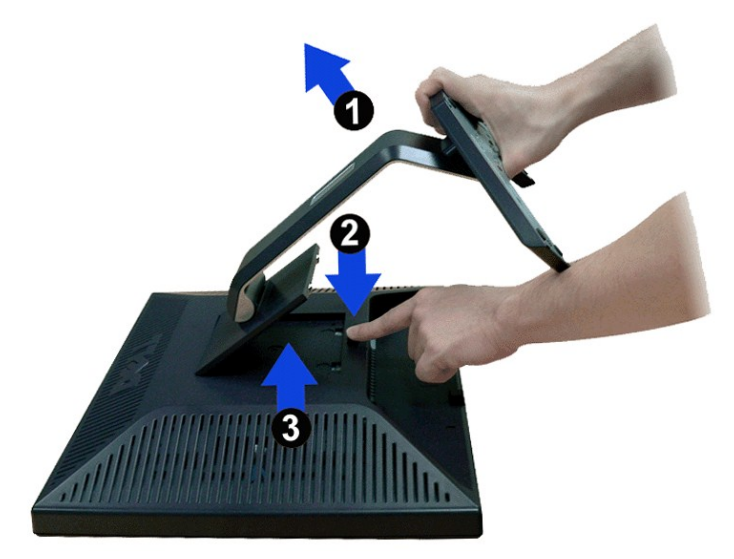

**HINWEIS:** Um Verkratzen des LCD-Bildschirms zu vermeiden, während Sie den Ständer entfernen, legen Sie den Monitor auf eine saubere Oberfläche.